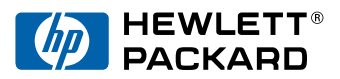

中文

# HP LaserJet 6L 印表機 使用手冊

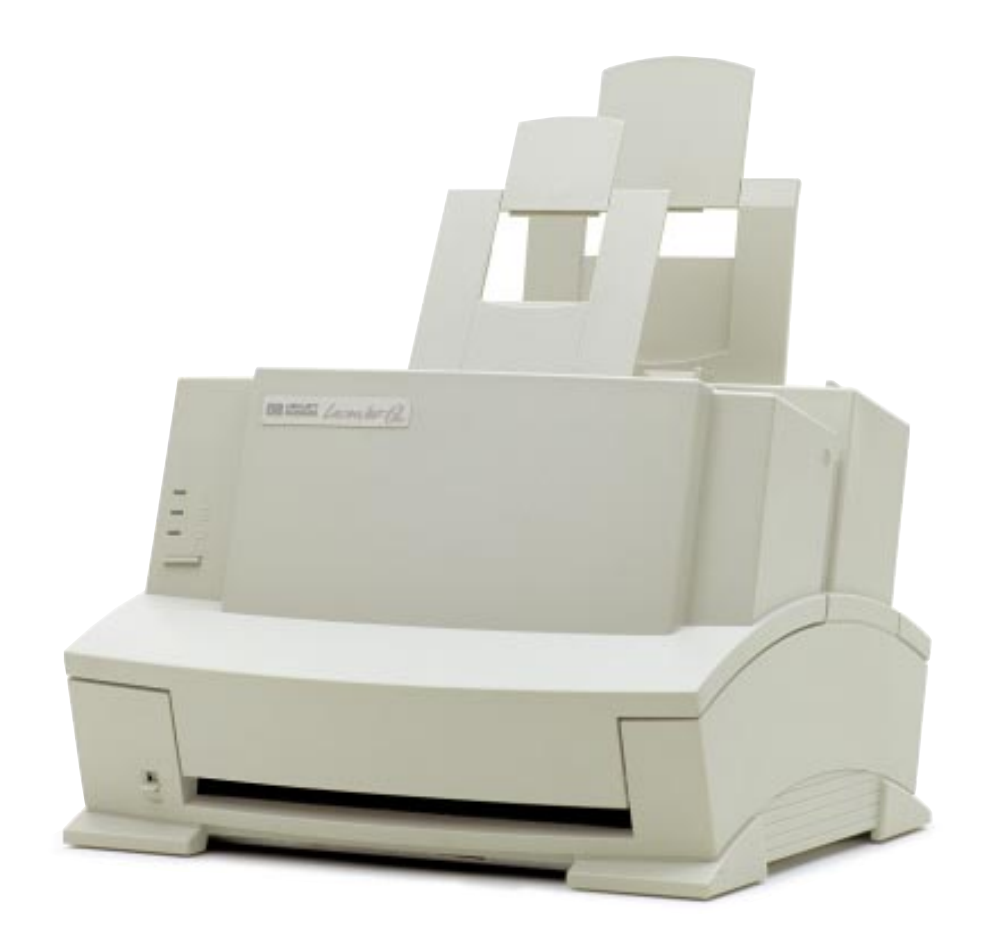

# **HP LaserJet 6L** 印表機

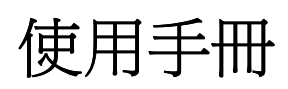

首先謝謝您購買本產品;從現在開始,Hewlett-Packard 與 Hewlett-Packard 合作廠商將會以迅捷、專業的態度,針對您的問題,提供所需要的各種支援服務。

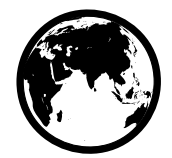

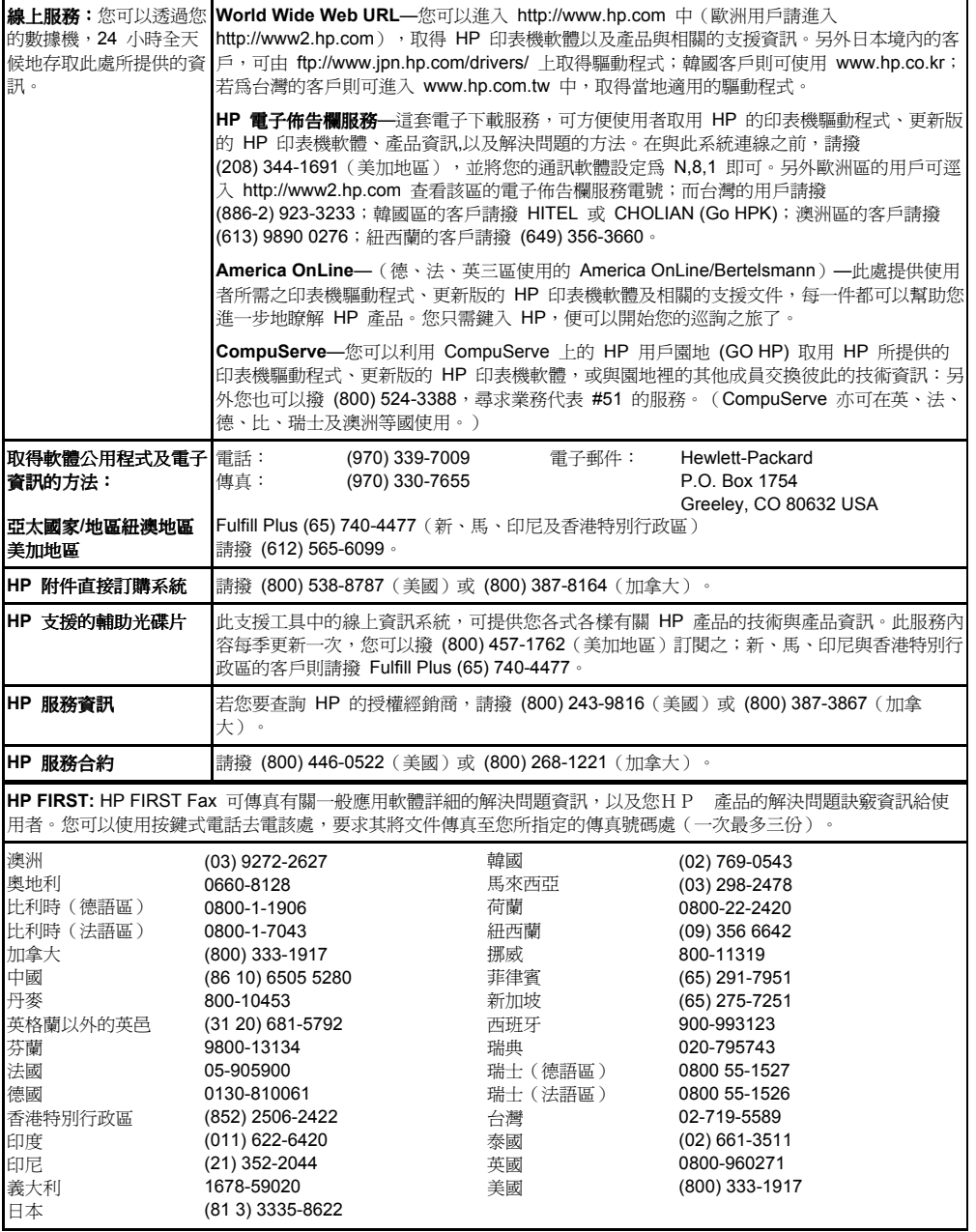

全球客戶支援選擇

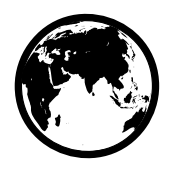

除下列電話之外,您尚可由本書之「附錄 A 保證與支援資訊」的各國銷售服務 網路位址與電話一覽表中,查閱您所需要而未列於此處的資訊。

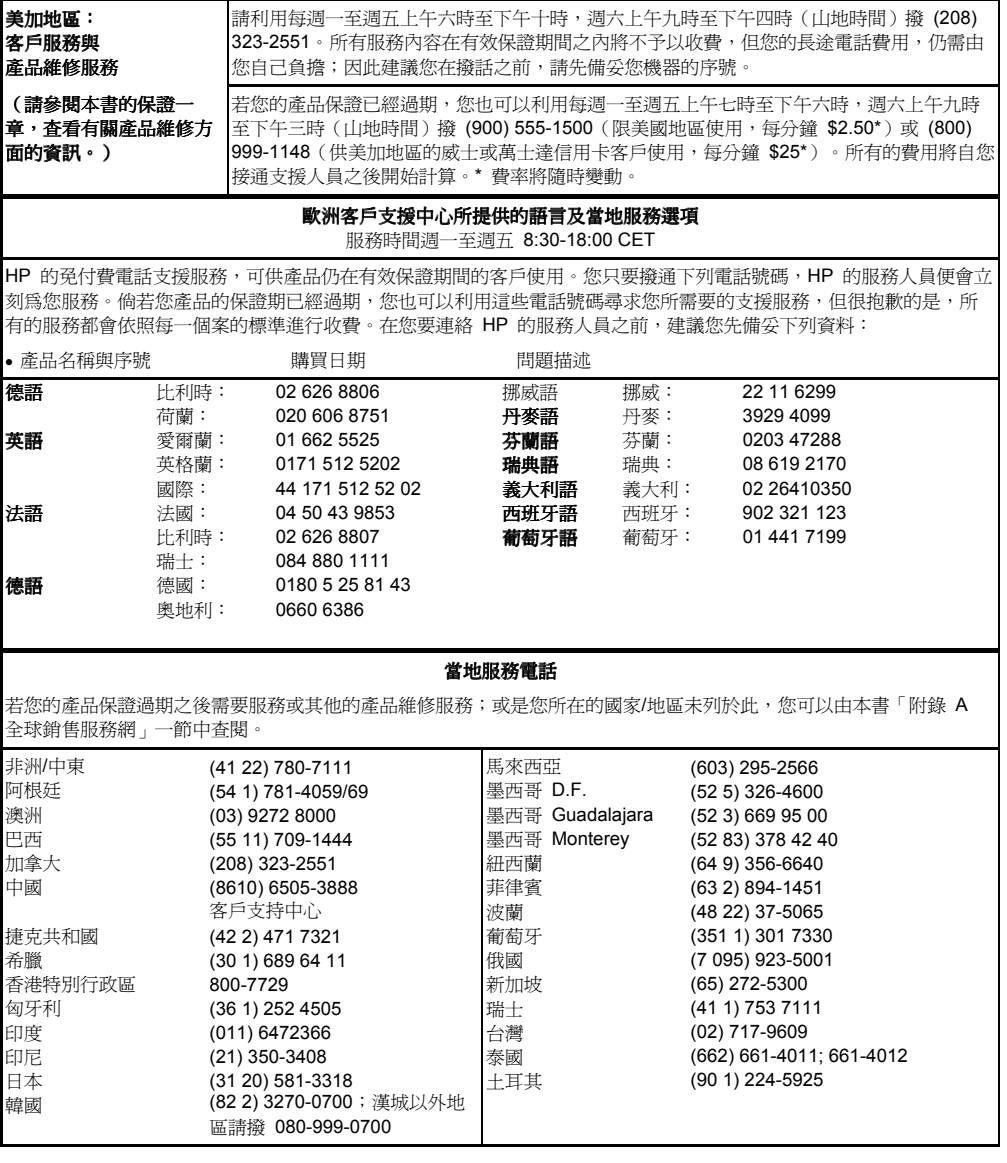

#### 版權資訊

© 1997 Hewlett-Packard Company

版權所有: 除版權法所規範之合法事項 外,嚴格禁止所有未經事前 之書面許可而進行之複製、 改編或翻譯等行為。

產品編號:C3990-909014 初版,一九九七年五月

#### 文件保證聲明

本文件內容將隨時加以編修 更動。

Hewlett-Packard 發行本文 件並不保證(明示性或暗示 性)其在特殊用途上的商業 性與適用性。

Hewlett-Packard 對本文件 內所含之謬誤,或任何因本 手冊之供給、銷售或引用所 導致的意外狀況或損害,將 不負任何責任。

#### 版權註明

Microsoft®, Windows® 與 MS-DOS® 是 Microsoft Corporation 在美國的註冊 商標。

#### 產品安規資料 **(MSDS)**

您可以去電 (800) 333- 1917 或 (208) 344-4809 的 HP First,查詢有關碳粉 產品的安規資料 (MSDS); 而其他國家/地區的用戶則可 以參閱本手冊扉頁的 「Hewlett-Packard 全球服 務」,查看所需的電話號碼 與資訊。

#### **FCC** 規定

本設備已根據 FCC 規章第 15 章有關 B 級數位式裝置 的規定進行測試,並確認符 合規定。前述規定旨在適當 地保護使用者在位宅區使用 這些機器時,不會受到有害 電波的干擾。本設備會產 生、使用及放射射頻能量, 若安裝不當或未依說明使 用,可能會嚴重干擾電子通 訊的進行,但仍然無法保證 任何一台產品在經過適當安 裝之後,不會發生干擾的現 象。您可以開啟或關閉本設 備的電源,測知本設備是否 會嚴重干擾收音機及電視機 的收聽及收視;若發生干擾 現象,您可以選擇下列其中 一種或多種方式予以改善:

- 重新調整接收天線的方向 或位置。
- •增加本設備與接收器之間 的距離。
- <sup>z</sup>分別將本設備及接收器的 插頭接在不同的插座上。

相關問題您可以諮詢您收音 機或電視的技術人員。

註:若使用者在未照會 HP 的情況下,自行改裝此設備 而導致的損失,HP 將不負 任何責任。

根據 **FCC** 規章之 **B** 級電 算裝置的電磁干擾規定,使 用者必須使用遮蔽式電線。

#### 加拿大 **DOC** 規定

本設備符合加拿大 EMC 的 B 級規定。

<<Conforme á la classe B des normes canadiennes do compatibilité électromagnétiques. <<CEM>>.>>

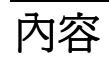

### 1 設定

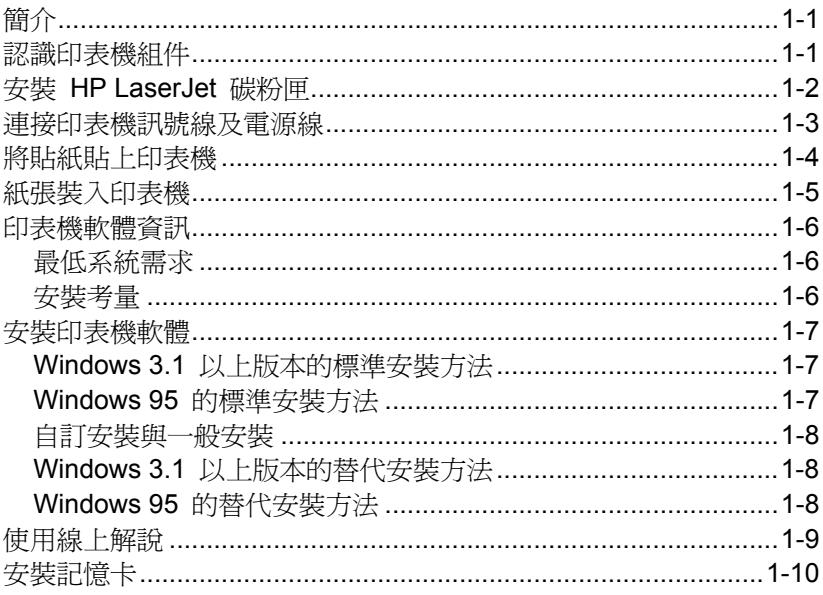

### 2 印表機的控制面板

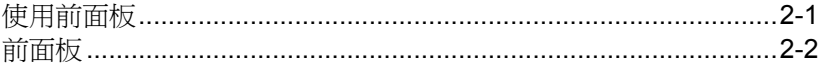

### 3 列印

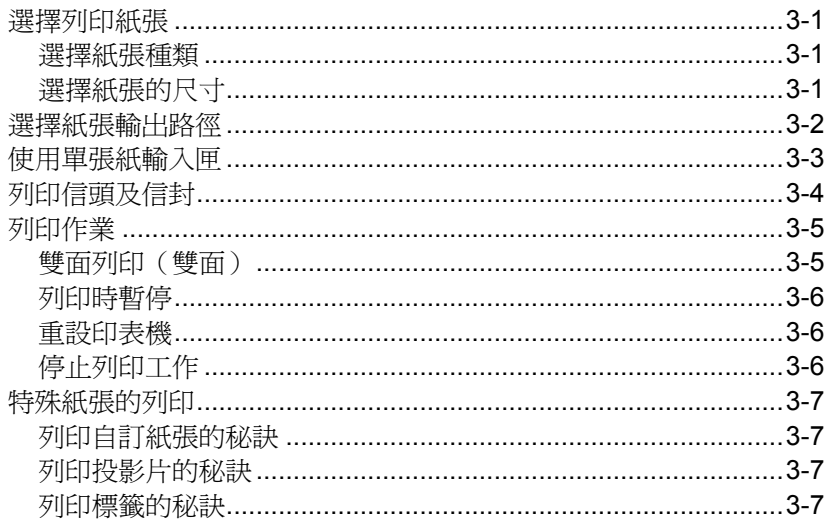

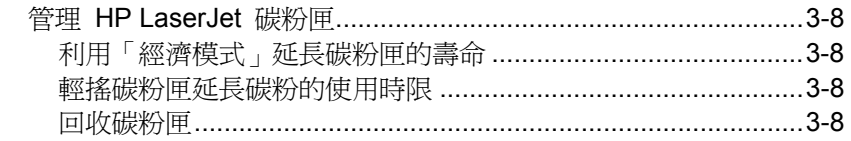

### 4 解決問題篇

.

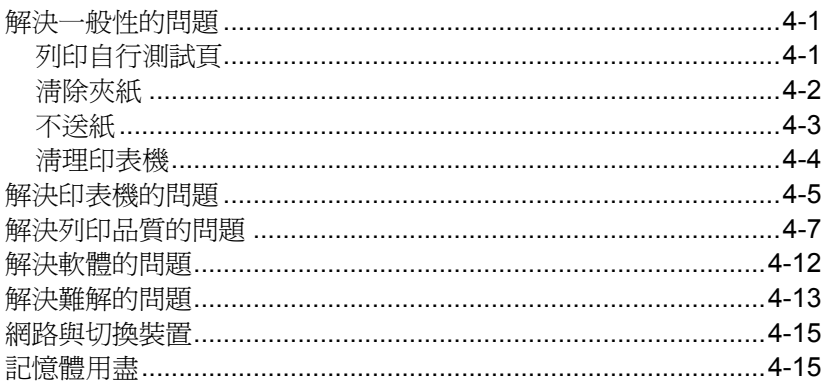

### A 保固及支援說明

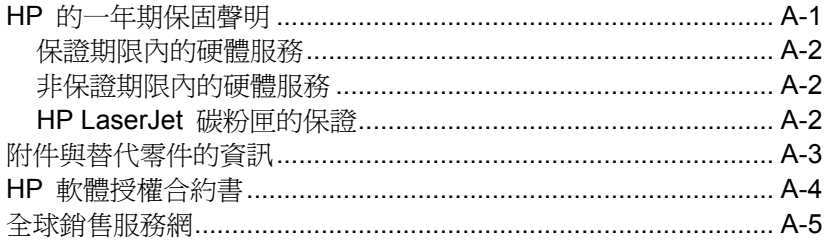

### B 印表機的規格

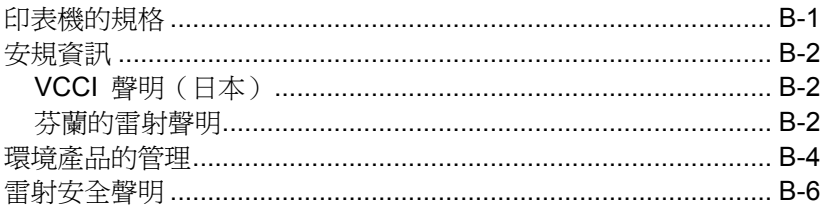

# 設定

# 簡介

恭喜您購買了 HP LaserJet 6L 印表機, 在您開始組裝您的印表機 之前,請先確認您是否已備齊了下列各項組件:

- HP LaserJet 6L 印表機 → 電源線
	-
- HP LaserJet 碳粉匣 · 一張印表機貼紙
- 
- 符合 IEEE-1284 標準的平行 HP LaserJet 6L 印表機軟體 電線(不隨機附贈)
- Disks

**1** 

### 認識印表機組件

在您開始使用您的印表機之前,您能夠清楚地指出各組件的名稱 嗎?

圖 1-1

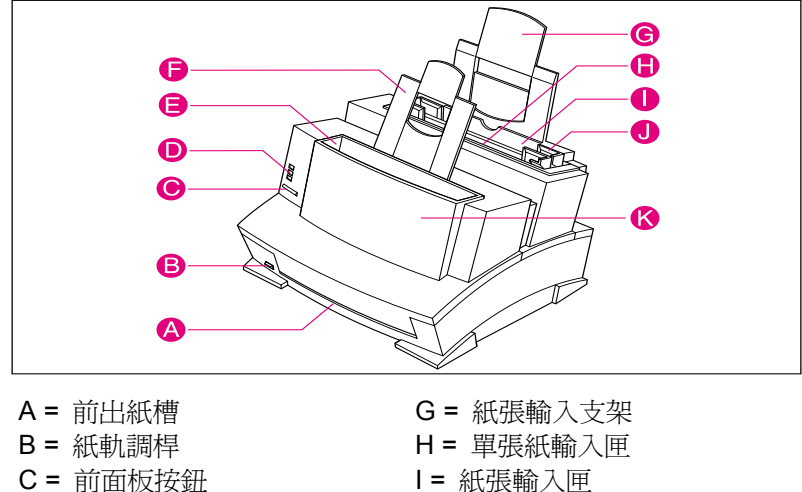

- 
- D = 指示燈 J = 紙軌
- 
- F = 紙張輸出支架
- 
- E = 紙張輸出匣 K = 印表機蓋門

# 安裝 **HP LaserJet** 碳粉匣

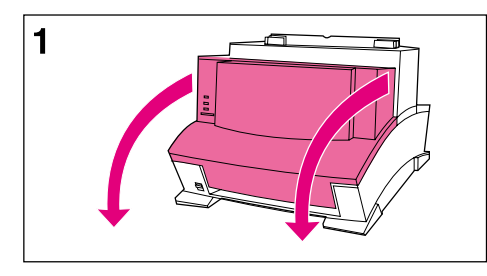

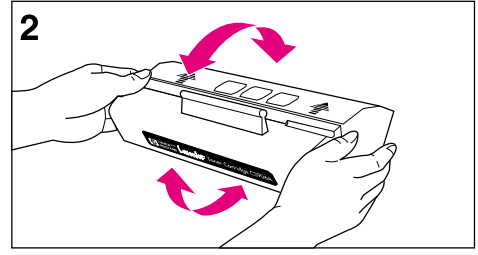

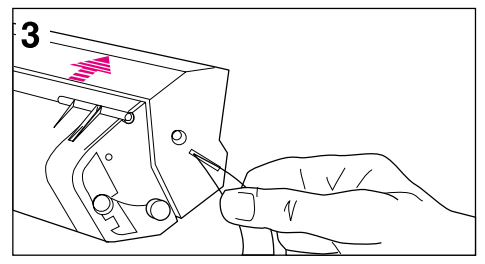

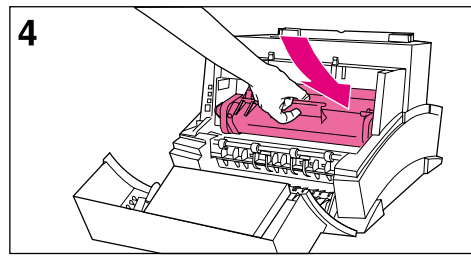

在此建議您選用具有特殊配方之碳粉的 HP LaserJet 碳粉匣,搭配 HP 精心設 計之印表機,為您列印出高品質的影 像。

#### 警告

**為避免不必要的損失,請勿將碳粉匣置** 於強光下過久。若您要將印表機內的碳 粉匣取出存放,請務必將其存放於密閉 的抽屜中,或其存放於原來的包裝盒 中,或是將其包在布中。

在安裝 HP LaserJet 碳粉匣之前, 您必 須先將其由包裝盒內取出(請保留該包 裝盒,以備日後存放碳粉匣或回收碳粉 匣時使用)。

- **1** 以雙手朝自身的方向,輕輕拉開印 表機的蓋門。
- **2** 前後輕搖碳粉匣,使其內的碳粉能 夠均勻地散佈於碳粉匣各處。
- **3** 拉住碳粉匣上之透明封條的一端, 輕輕地將其撕下。撕下的封條長 度,應為碳粉匣的兩倍或是 490 公釐(19.3 英吋)。
- **4** 握住碳粉匣上的扶手(如此箭頭的 方向會朝向印表機)並沿著印表機 內的黑色塑膠凹槽順勢而下,將碳 粉匣向下輕推入印表機內,然後關 上印表機的蓋門。

註

倘若您不慎將碳粉灑在您的衣服上,您 可以先用乾布將衣服上的碳粉拭去,然 後再以冷水洗滌;切莫使用熱水清洗, 因為熱水將會造成碳粉深入於纖維之 內。

# 連接印表機訊號線及電源線

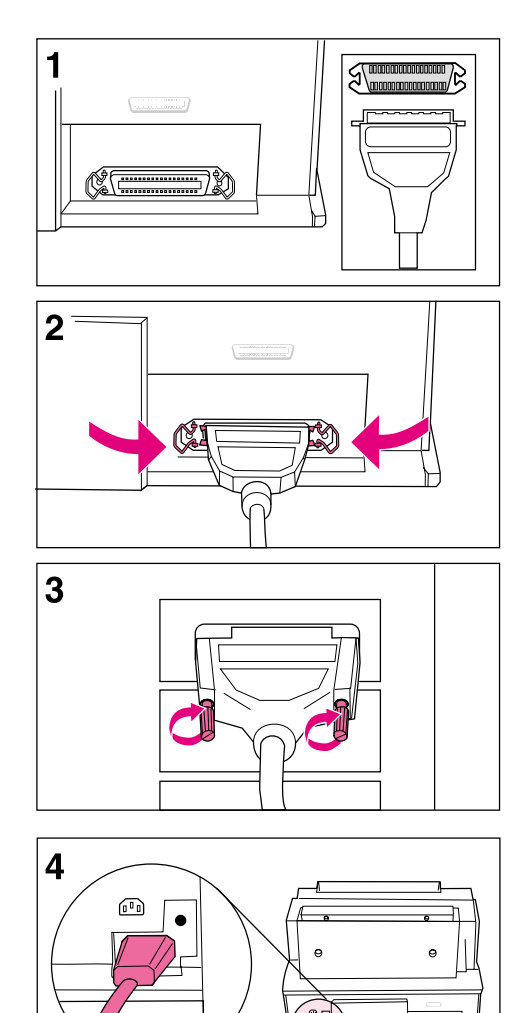

註

為使印表機能夠達到最佳的列印效果, 建議您選用高品質符合 IEEE-1284 標 準的平行訊號線(如:HP LaserJet 訊 號線)連結印表機與電腦。這條訊號線 是您印表機列印功能賴以表現的命脈; 若在接線之後,您的印表機無法辨識您 的電腦,便可能是您所選用的訊號線有 問題。

- **1** 將平行訊號線的一端接至印表機; 注意莫將接頭插反了。
- **2** 利用印表機上的夾榫固定接頭,以 防訊號線鬆脫造成電腦與印表機之 間通訊不良。
- **3** 將訊號線的另一端接至電腦的平行 埠上,然後鎖上縲絲,以防訊號線 鬆脫。

警告

注意切勿將訊號線誤接至序列埠上;如 此會導致印表機毀損。關於電腦埠方面 的詳細資訊,您可以參考您電腦所附的 文件說明。

**4** 將電源線的兩端分別接至印表機與 電源插座上。

當接上電源之後,印表機前面板上所有 的指示燈皆會亮起,並依序閃動;若頂 端的「錯誤燈」一直亮著,表示紙張輸 入匣中沒紙了。

此印表機不具備電源開關;在 15 分鐘 內,若其無任何活動,印表機便會自動 切換至電源關閉狀態(即所謂的睡眠模 式)。

# 將貼紙貼上印表機

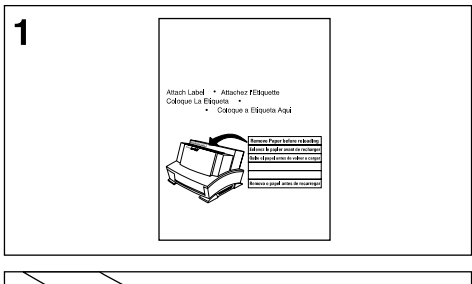

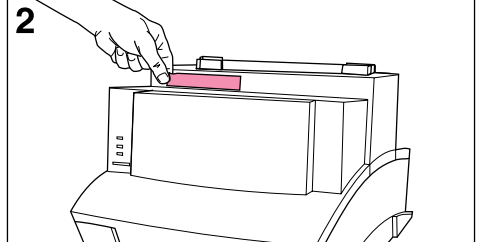

在您印表機的紙張輸出匣上,您可以找 到一張隨貨附贈的「重新裝紙前請先移 除紙張」貼紙,您必須將其貼到您的印 表機上。

**1** 小心撕下該張貼紙。

**2** 將貼紙在印表機的紙張輸入匣處。

一如貼紙內容所示,在重新裝紙之前, 請先取下原有的紙張,與新紙張一起同 時對齊,如此可避免印表機一次吸入多 張紙或夾紙的問題。

### 紙張裝入印表機

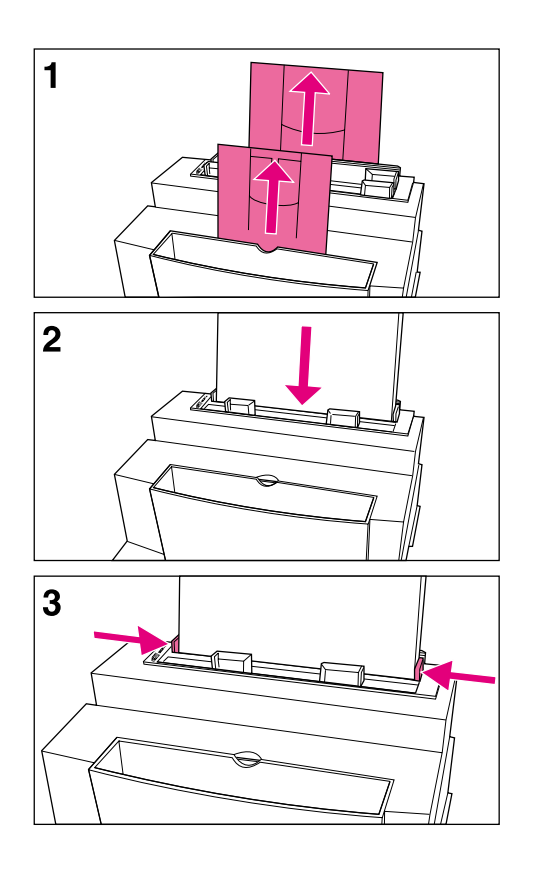

在將紙張裝入印表機之前,您可以架起 紙張輸入匣及紙張輸出匣後的支架,以 避免紙張捲曲或夾紙的情況發生;而這 些紙架則可以視紙張的長度而加以延 伸。

 **1** 

設定

- **1** 架起紙張輸入匣與紙張輸出匣後方 的支架,並將其調整至適用的紙張 長度位置。
- **2** 將紙張放入紙張輸入匣(最多不可 超過 100 張)。此時底部的「備 妥燈」會亮起。
- **3** 利用紙軌將紙張定位於輸入匣的中 央位置。

若您要進行印表機測試,您可以列印自 行測試頁。在進行此項作業之前,請確 定印表機底部的「備妥燈」是否亮著, 而其他所有的燈號皆已熄滅;然後再輕 按「前面板」按鈕後放開,(若印表機 正處於睡眠模式之下(即所有燈號皆處 熄滅狀態),您必須連按兩次「前面 板」按鈕。)如此中間的「資料燈」會 亮起,而「備妥燈」則會不停地閃爍, 接著便會印出自行測試頁。

註

當您裝紙時,若紙張輸入匣內仍有尚未 列印的紙張,您必須將其取出,與所要 加入的紙張一起同時對齊之後放入;如 此可避免印表機一次吸入多張紙或夾紙 的情況發生。

1-6 設定 TC

# 印表機軟體資訊

您必須先安裝印表機軟體,才能夠利用其他的軟體程式驅動您的印 表機。您的印表機軟體共提供兩種印表機驅動程式,可支援 Windows® 3.1 及 Windows 95。印表機軟體會依據下列的需求, 自動為使用者選取最適用的印表機驅動程式。

### 最低系統需求

- <sup>z</sup>386 處理器 <sup>z</sup>486 處理器
- $\bullet$  4 MB RAM (Windows 3.1x) 或 16 MB RAM (Windows)
- 
- 

安裝考量

PCL 驅動程式 インチング しきく しゅうしょう しょうかん みんじょう いちゅうしょく

- 
- $\bullet$  8 MB RAM (Windows 3.1x) 或 16 MB RAM (Windows 95)
- 需 5 MB 的可用磁碟空間 需 10 MB 的可用磁碟空間
- DOS 5.0 **·** 雙向溝通

部份連在印表機與電腦之間的裝置(如:切換裝置、zip 磁碟機或軟 體鎖等)常會導致印表機無法將資料回送至電腦。若您目前正在使 用此類的裝置,則您便無法使用部份的印表機功能(如:狀態視 窗)。

若在安裝期間,系統反應了「找不到 HP LaserJet 6L 印表機」訊 息,請:

- 檢杳電源線的連接狀況與供電是否正常。
- 確定您是使用高品質符合 IEEE-1284 標準的平行電線。
- 確定連在印表機與電腦之間的裝置(如:切換裝置或 zip 磁碟機 等)是否具有雙向通訊功能。

若檢杳之後「找不到 HP LaserJet 6L 印表機」訊息仍然存在,請 按一下「繼續」,繼續 PCL 驅動程式的安裝作業。

若安裝失敗,請參考本章稍後所述之替代安裝的說明。

# 安裝印表機軟體

註 以下將陸續為您介紹各種不同的安裝方法,您可以由其中選用最適 合您電腦系統的安裝方法。

### **Windows 3.1** 的標準安裝方法

此設定可安裝 Windows 3.1 的印表機驅動程式。

- **1** 以高品質符合 IEEE-1284 標準的電線連結 HP LaserJet 6L 印表機 與電腦。
- **2** 確定已將電源線連至印表機上。
- **3** 將「磁碟 1」插入磁碟機 A:(或 B:)。
- **4** 由程式管理員選取「檔案」,然後再選取「執行」。
- **5** 鍵入 A:SETUP (或 B:SETUP),然後按一下「**確定」。**
- **6** 依循畫面上的指示完成安裝。
- **7** 安裝完畢之後,取出磁碟機內的磁片。

### **Windows 95** 的標準安裝方法

此設定可安裝 Windows 95 的印表機驅動程式。

- **1** 按一下「啟動」,選取「關閉」,然後再選取「關閉電腦」,並按 一下「是」。
- **2** 關機。
- **3** 以高品質符合 IEEE-1284 標準的電線連結 HP LaserJet 6L 印表機 與電腦。
- **4** 確定已將電源線連至印表機上。
- **5** 開機重新啟動 Windows 95;則畫面上會出現「找到的新裝置」畫 面。
- 註 若您的電腦未顯示「找到的新裝置」畫面,請:1) 將「磁碟 1」插 入磁碟機 A: (或 B:),2) 選取「啓動」,然後再選取「執行」, 3) 鍵入 A:SETUP (或 B:SETUP) ,並按一下「確定」,最後 4) 請依照畫面上的指示作業。
	- **6** 選取「硬體廠商提供的驅動程式」。
	- **7** 按一下「確定」,則螢幕上會出現「從磁片安裝」畫面。
	- **8** 將「磁碟 1」插入磁碟機 A:(或 B:),然後按一下「確定」。
	- **9** 依循畫面上的指示完成安裝。
	- **10** 安裝完畢之後,取出磁碟機內的磁片。

註 若安裝軟體並重新啓動 Windows 95 之後,您的電腦上顯示列有 HP LaserJet 6L 印表機的「找到的新裝置」畫面,您必須選取「不 安裝驅動程式」(Windows 只會提示此訊息一次),然後按一下 「確定」。

### 自訂安裝與一般安裝

安裝時,系統會顯示對話方框詢問您要進行「自訂」或是「一般」 安裝。「一般」安裝會安裝所有 HP 建議安裝的軟體。

倘若您選取的是「自訂」安裝,則系統便會詢問您:要安裝以主電 腦為基礎的印表機驅動程式或是 PCL 驅動程式。(您可以查看此 二程式的系統需求。)若您的環境符合需求,且您的印表機係直接 連至電腦,則您便可以選用以主電腦為基礎的印表機驅動程式;但 是,若您需透過網路存取印表機,則您便需選用 PCL 驅動程式。

此外,您還需決定是否要將 HP LaserJet 6L 線上解說檔納入您的 印表機軟體中,若您要將其納入軟體中,您便需選用此選項,否則 便取消此選項的選擇。最後,系統還會詢問您是否要安裝 TrueType 字型;若您要使用此字型,您便需選用此選項,否則便取消此選項 的選擇。

註 藉由下列「替代安裝」的方式,您可以安裝 PCL 驅動程式檔與部 份解說檔,但是卻無法安裝狀態視窗。

警告 请確定您是否已結束所有正在執行中的軟體,如:Microsoft® Office Manager、病毒檢驗程式及傳真公用程式等。

### **Windows 3.1** 的替代安裝方法

- **1** 結束所有正在執行中的軟體。
- **2** 於程式管理員處開啟「主群組」。
- **3** 開啟「控制台」中的「印表機」。
- 4 按一下「**新增**」,則螢幕上會出現高亮度標示位於清單中之「**安裝** 未列出或更新的印表機 股項上的書面。
- **5** 按一下「安裝」。
- **6** 插入「磁碟 2」然後按一下「確定」。
- **7** 依循畫面上的指示完成安裝。
- **8** 安裝完畢之後,取出磁碟機內的磁片。

### **Windows 95** 的替代安裝方法

- **1** 結束所有正在執行中的軟體。
- 2 按一下「**啓動**」,然後再選取「**設定/印表機**」。
- **3** 按兩下「新增印表機」。
- 4 按一下「下一步」,進入「印表機製造商清單」書面。
- **5** 按一下「從磁片安裝」。
- **6** 插入「磁碟 2」,然後按一下「確定」;則螢幕上會出現印表機驅 動程式的名稱。
- 7 按一下「**下一步**」,然後再按一次「**下一步**」。
- **8** 安裝完畢之後,取出磁碟機內的磁片。

# 使用線上解說

在您安裝印表機軟體的同時,您也安裝了線上解說。線上解說中含 有印表機各功能的詳細步驟說明,教您輕鬆地完成各種列印作業; 而您只要選取您 HP LaserJet 6L 程式組中的「解說」, 便可以使 用線上解說了。

線上解說亦可幫助您解決問題;換句話說,當問題發生時最快的解 決方法,便是先查閱線上解說。

以下是線上解說中所含的軟體主題:

- 安裝—提供安裝資訊。
- 概觀—提供有關印表機驅動程式、狀態視窗的摘要資訊,以及存取 線上解說的方法。
- 驅動程式軟體—描述印表機的選項,如列印份數與紙張大小等。
- 狀態視窗—說明印表機的選項與特性,並詳細解說狀態視窗訊息的 代表意義。
- 解決問題篇—利用問答方式模擬問題狀況,讓使用者從中學習判定 及解決問題的方法。
- 該怎麼辦—提供列印作業方面的資訊。

註 若您是使用「替代安裝」方式,則您便無法使用線上解說。

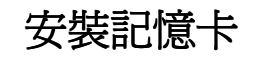

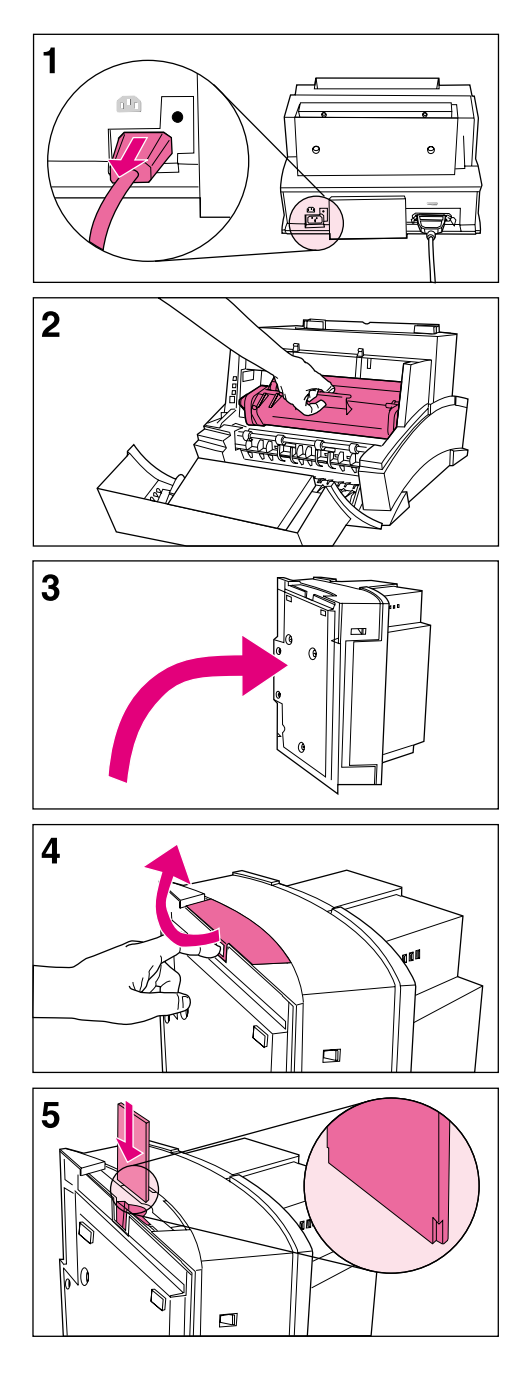

您可以在您的 HP LaserJet 6L 印表機 上加裝符合 JEIDA 規格之 70ns 或更 快(如 50ns)、5V 或 DRAM 記憶 卡。

Hewlett-Packard 則提供 1-MB、2-MB 及 4-MB 三種 DRAM 記憶卡。

#### 註

部份印表機驅動程式具有記憶體設定可 供調設。每當您加裝或卸除記憶卡之 後,您需重新調整此設定,反應最新的 記憶體總值。

- **1** 拔掉印表機上的電源接頭。
- **2** 開啟印表機蓋門,取出碳粉匣,然 後關上印表機蓋門。此時,請注意 勿將碳粉匣放置在光線直射的地 方。
- **3** 將印表機斜放,讓記憶體擴充槽的 蓋門朝上。
- **4** 將手指插入洞口,將印表機記憶體 擴充槽的蓋門拉出卸除。
- **5** 依圖示對齊記憶卡與插槽的角邊, 然後朝印表機的方向推入。

將記憶體擴充槽的蓋門裝回,然後將印 表機翻轉至正確的位置,重新裝回碳粉 匣、紙張,並插上電源接頭。

列印自行測試頁,確定印表機是否可以 辨識新裝的記憶卡;在「印表機架構」 區段中將會顯示新記憶體的總量。

# 印表機的控制面板

# 使用前面板

前面板是由一顆按鈕與三顆指示燈所組成。

- 錯誤(琥珀色)
- <sup>z</sup>資料(綠色)
- <sup>z</sup>備妥(綠色)

以下是這些指示燈可能出現的狀況:

- <sup>z</sup>亮
- <sup>z</sup>滅
- 閃爍

# 前面板

透過「前面板」按鈕,您可以鄰別您印表機的狀態,完成下列作 業:

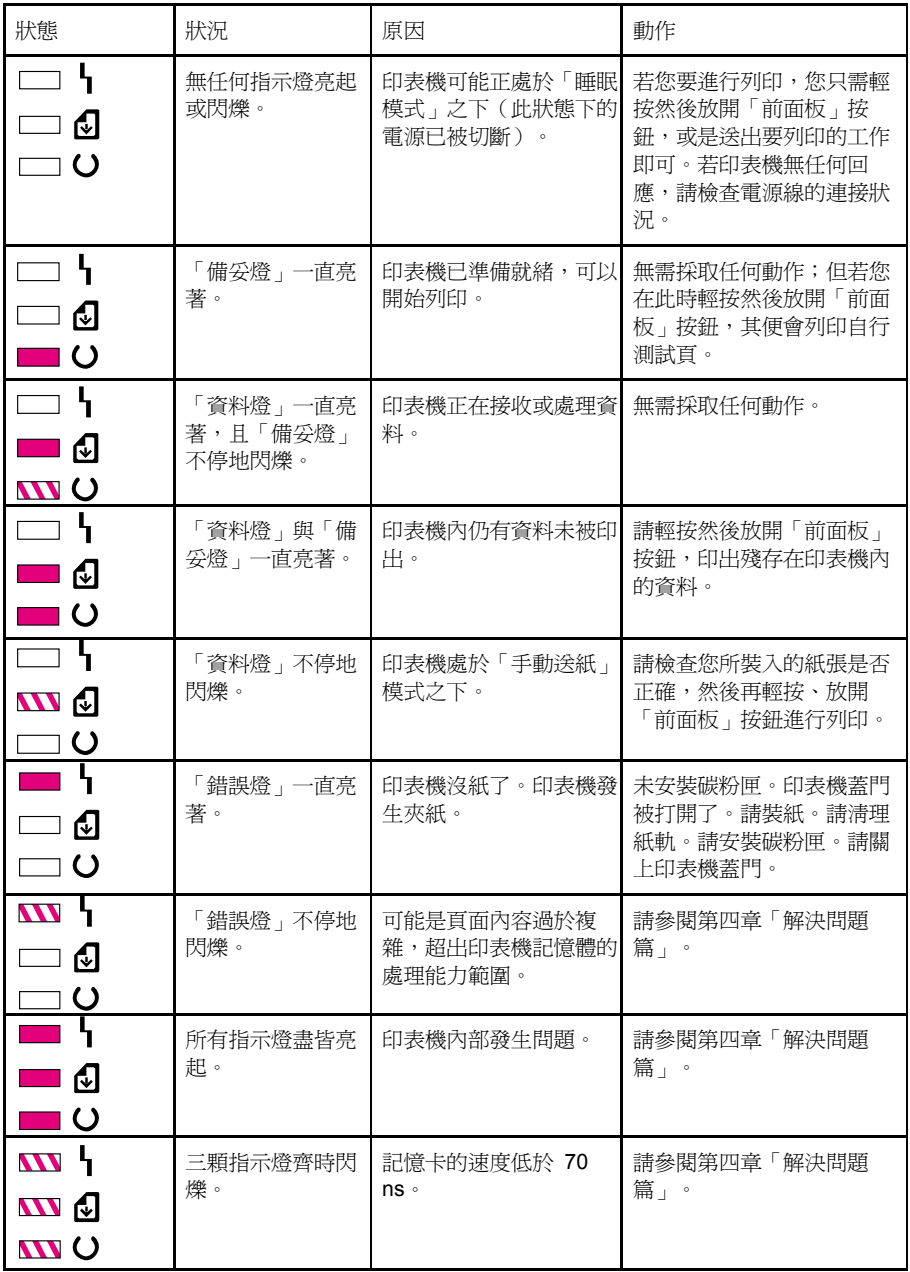

# 列印

### 選擇列印紙張

您所選用的紙張種類,與印表機的效能表現及列印品質都有很大的 關係。

### 選擇紙張種類

若可能,建議您最好選用 HP LaserJet 或 HP 多用涂用紙(因為 其係特別針對您的印表機而設計的),或是符合 HP 指定規格的紙 張(包括再生紙)。若您決定要訂購,您可以參考附錄 A 中的「附 件與替代零件的資訊」。

### 選擇紙張的尺寸

紙張輸入匣一次最多可容維 100 張 75g/m (20 磅)厚的列印紙 張,而單張紙輸入匣一次則只能夠容納一張;適用於二者的紙張尺 寸,由 76.2 x 127 公釐(3 x 5 英吋)至 215.9 x 355.6 公釐(8.5 x 14 英吋), 句括(但不限於)下列幾類紙張與信封:

- Letter  $(8.5 \times 11 \text{ in})$  Legal  $(8.5 \times 14 \text{ in})$  Executive  $(7.25 \times$ 10.5 in)
- A4(210 x 297 公釐) COM10 信封(4.125 x DL 信封(110 x 220 9.5 英吋) 公釐)
- C5 信封(162 x 229 公釐) ● B5 信封(176 x 250 公釐) • Monarch 信封  $(3.875)$ x 7.5 英吋)
- 其他自訂尺寸的紙張

註 裝填紙張時,其長邊應與印表機的紙軌平行。若您要橫向列印文 件,您必須在您的軟體中進行相關的選擇。注意勿使用小於 76.2 x 127 公釐 (3 x 5 英吋)的紙張。

# 選擇紙張輸出路徑

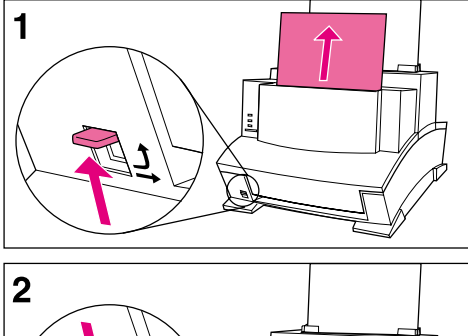

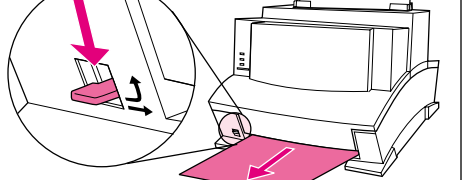

警告

避免夾紙的方法之一,便是勿在印表機 開始列印時,調整紙軌調桿。

- **1** 若您要使用紙張輸出匣,請將紙軌 調桿設定於較高的位置;如此一 來,輸出的文件頁便會依照正確的 次序堆疊在一起。
- **2** 若您要使用前出紙口,請將紙軌調 桿設定於較低的位置;如此一來, 紙張在印表機內便不需經過翻轉的 過程,而直接由此送出。此對列印 明信片、投影片、標籤、信封及較 厚的紙張(100 至 157-g/m [28 至 42 磅])而言最為理想。

#### 警告

前出紙口處最好不要堆放超過一張以上 的投影片,或超過 20 張的紙張或另類 紙張;因為堆放過多的紙張於此,非常 容易造成夾紙。

加紙

每次加紙時,若紙張輸入匣內仍剩有紙 張,請務必將匣內的取出重新對齊之 後,再裝入印表機內。

# 使用單張紙輸入匣

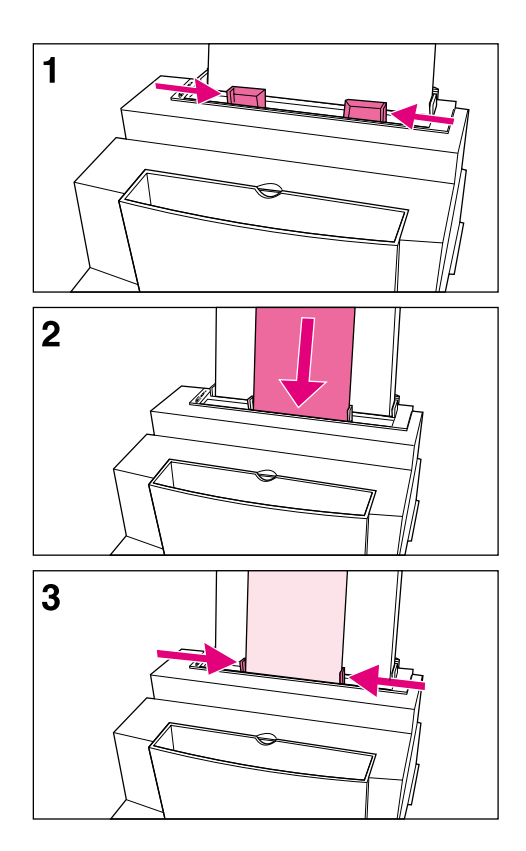

將單頁的用紙放入單張紙輸入匣中,您 便可以一次只印出一張紙張,而無需取 出紙張輸入匣內的紙張。當您在單張紙 輸入匣中放入紙張時,印表機便會先取 用其中的紙張,而非紙張輸入匣內的紙 張。

#### 註

對列印第一頁異於其他頁的工作而言, 單張紙輸入匣非常有用;舉例來說,若 您要將工作的第一頁 -- 信頭 -- 印在信 封上時,您便可以使用此法。

- **1** 調整紙軌至中央位置,並注意是否 符合列印用紙的尺寸大小。
- **2** 將列印紙張(列印面朝上、紙頭朝 下)放入單張紙輸入匣內。
- **3** 重新調整紙軌,使紙張位於軌道中 央。

# 列印信頭及信封

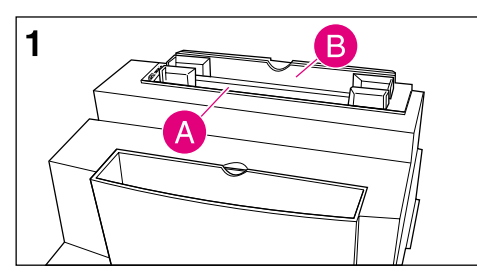

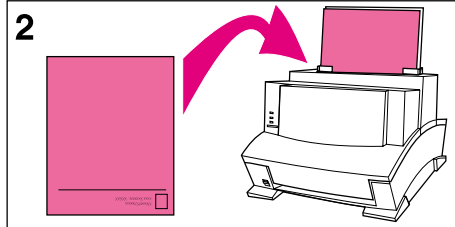

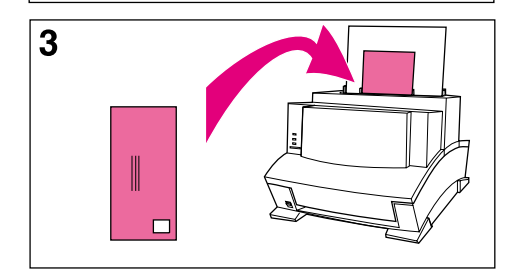

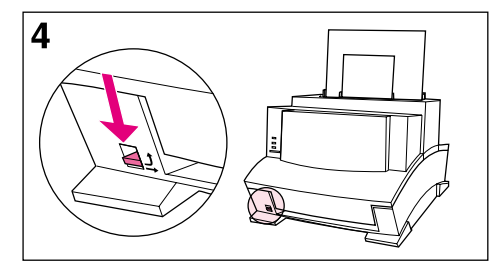

### 信頭

- **1** 若您要先列印信頭,然後再以一般 尺寸的紙張列印信文,則您可以將 要列印信頭的紙張放入 (A) 單張紙 輸入匣,然後再將一般尺寸的紙 張,放入 (B) 紙張輸入匣內。若您 要連續列印多張信頭,則將列印信 頭的紙張放入紙張輸入匣便較為方 便。
- **2** 放入用於列印信頭的紙張(列印面 朝上、紙頭朝下)。

#### 註

若您要以經過紋飾或預先列印的紙張作 為列印用紙,請確定其符合 HP 指定的 紙張規格。若您決定要訂購 HP LaserJet 印表機系列紙張規格手冊, 您 可以參考附錄 A 中的「附件與替代零 件的資訊」。

### 信封

若您要先列印信封,然後再以一般尺寸 的紙張列印信文,則您可以將要列印信 頭的紙張放入 (A) 單張紙輸入匣, 然後 再將一般尺寸的紙張,放入 (B) 紙張輸 入匣內。

若您要連續列印多張信封,則建議您使 用紙張輸入匣 (B) 較為方便;通常紙張 輸入匣一次最多可放入 10 個信封袋, 但此數量值仍會因信封本身的構造與操 作的環境而變化。(在某些情況下(例 如居住在高濕度的地區時),紙張輸入 匣一次最多只能夠放入 7 個信封袋。) 若您一次只列印一個信封,您便可以利 用單張紙輸入匣進行。

- **3** 放入信封袋(如圖示,列印面朝  $\vdash$ )。
- **4** 將紙張調桿設定至較低的位置,減 少捲曲或縐摺的發生機率。

# 列印作業

您的 HP LaserJet 6L 印表機除可雙面列印之外,還可以在列印期 間暫停,以及停止列印工作;而必要時您也可以加以重設。

### 雙面列印(雙面)

印表機在進行雙面列印時,其運作方式與單面列印不同,也因此使 用者在列印第二面時,常會遭遇到像必須將紙張裝入印表機或印表 機一次吸入多張紙一類的問題,而列印品質也可能與第一面不同。 要將此類困擾降至最低,您最好選用符合 HP 指定之紙張規格的用 紙。若您決定要訂購,您可以參考附錄 A 中的「附件與替代零件的 資訊」。

- **1** 依照一般程序列印第一面。部份軟體程式常會提供有利於此作業的 選項,例如只列印「奇數頁」或「偶數頁」等,您可以參考您軟體 所附的使用手冊說明。
- **2** 待列印頁冷卻恢復平整後,再繼續第二面的列印工作,如此較能夠 獲致良好的列印品質。
- **3** 將印好第一面的列印頁放回紙張輸入匣或單張紙輸入匣內。注意空 白面必須朝上,且文件頁的開頭處必須朝下(如圖 3-1 所示)。

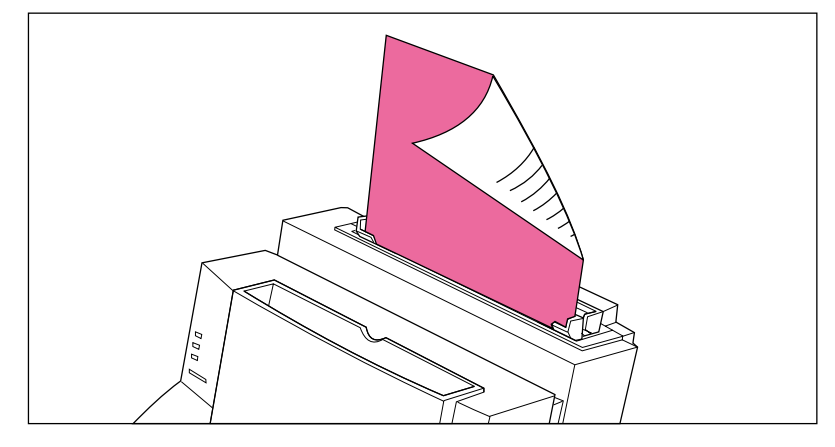

### 雙面列印的秘訣

- 要孕紙張捲曲,您可以將紙軌調桿調至較低的位置,並使用前出紙 口,直接將紙張送出。
- 若要一次印出一頁,您可以透過軟體選用「手動送紙」選項,如此 印表機每印出一頁,其便會自動暫停。
- 檢杳插入印表機紙匣內的紙張端是否有捲曲的現象。

圖 3-1

### 列印時暫停

有時候您可能希望印表機能夠暫停,讓您有時間將特殊的紙張(如 信頭)裝入紙匣中。在此您只需在您的軟體中指定「手動送紙」, 印表機便會每印出一頁,即暫停等候您裝入特殊的紙張。讓您有時 間將特殊的紙張(如信頭)裝入紙匣中。在此您只需在您的軟體中 指定「手動送紙」,印表機便會每印出一頁,即暫停等候您裝入特 殊的紙張。要開始列印工作,則輕按然後放開「前面板」按鈕便 可。

- 1 在您軟體所提供的印表機功能表或紙匣選匣中,選取「**手動送紙**」 模式。
- **2** 由您的軟體列印文件。
- **3** 當印表機準備就緒,可以開始列印文件頁時,其「資料燈」會不停 地閃爍,表示其處於暫停的等待狀態中。
- **4** 插入正確的紙張之後,輕按然後放開「前面板」按鈕,印表機便會 先由單張紙輸入匣中取用紙張;若其在單張紙輸入匣內找不到紙 張,其便會取用紙張輸入匣內的紙張。

### 重設印表機

重設印表機的目的包括:

- 清除印表機記憤體內所有的資料(句括尙未印出的資料、下載字型 及巨集等)。
- <sup>z</sup>結束現行文件頁的列印工作。
- <sup>z</sup>清除某些錯誤狀況。
- 將印表機重設成出廠時的預設狀態。

#### 要重設印表機請:

按住「前面板」按鈕,當三顆指示燈開始閃爍時(約五秒鐘),放 開按鈕。重設之後,若印表機無任何錯誤狀況發生,其「備妥燈」 會繼續亮著。

### 停止列印工作

若您送至印表機的列印工作只有一至兩頁長,您可以利用上述重設 印表機的方法,停止其列印的動作。

但若是您想要停止較大的列印工作,則您必須:

- **1** 將印表機目前所吸入之紙張以外的紙張取出紙張輸入匣。
- **2** 利用您的軟體停止並刪除該份列印工作。
- **3** 重設印表機。

# 特殊紙張的列印

您的印表機可以在各式各樣的紙張上進行列印,如:投影片、信 封,及其他自訂規格的紙張;但建議您最好還是選用 HP 紙張或是 符合 HP 指定規格的紙張。若您決定要訂購 HP 的特殊紙張或,您 可以參考附錄 A 中的「附件與替代零件的資訊」。

- **1** 將紙軌調桿調至較低的位置,以前出紙口作為紙張的輸出路徑。對 列印明信片、投影片、標籤、信封及較厚的紙張(100 至 157-a/m<sup>2</sup> [28 至 42 磅])而言,此步驟非常重要。
- **2** 將紙軌調與所用的列印紙張同寬。
- **3** 將紙張放入單張紙輸入匣或紙張輸入匣(列印面朝上、紙頭朝 下)。
- **4** 重新調整紙軌,使紙張位於軌道中央。
- **5** 在您的軟體中,設定正確的邊界、紙張尺寸及列印方向。
- **6** 選取您軟體中的「列印」。

### 列印自訂紙張的秘訣

- 列印紙張尺寸不可小於 76.2 公釐 (3 英吋) 寬, 127 公釐 (5 英 吋)高。
- 您軟體中的邊界設定不可小於 6.4 公釐(.25 英吋)。
- 裝填紙張時,其長邊應與印表機的紙軌平行。若您要橫向列印文 件,您必須在您的軟體中進行相關的選擇。

### 列印投影片的秘訣

要避免投影片捲曲,則您最好在投影片由印表機輸出之後,立刻將 其移出,放至平面上冷卻。

### 列印標籤的秘訣

- 切勿使用已與底紙分離的標籤或已經縐摺、破損的標籤進行列印。
- 切勿使用不連續的標籤(即部份標籤已被取用)進行列印。
- 相同的標籤切勿連續使用一次以上。

 **3**  列 印

### 管理 **HP LaserJet** 碳粉匣

在此建議您選用具有特殊配方之碳粉的 HP LaserJet 碳粉匣,搭配 HP 精心設計之印表機,為您列印出高品質的影像。若您決定要訂 購 HP LaserJet 碳粉匣,您可以參考附錄 A 中的「附件與替代零 件的資訊」。

若以列印一般商業書信的方式計算 (每頁的文字約佔 5%),每一 盒碳粉匣至少可以列印 2500 百;而列印富含圖形的百面,因需要 使用較多的碳粉,自然也就會縮短碳粉匣的壽命了。

#### 利用「經濟模式」延長碳粉匣的壽命

延長碳粉匣壽命的最佳方法,便是使用「經濟模式」。使用「經濟 模式」列印文件的碳粉用量,大約是使用一般列印方式的一半。以 此法印出的影像墨色較淡,但對列印草稿或校對文件來說,非常的 經濟。此模式由您的軟體進行設定即可(詳細資訊請參考線上解 說)。

#### 輕搖碳粉匣延長碳粉的使用時限

當列印頁出現墨色不均的情況時,便表示碳粉可能即將用罄。此 時,您可以輕搖碳粉匣,重新散置碳粉匣內剩餘的碳粉,(此動作 通常一次便能奏效。)

- **1** 打開印表機的蓋門,取出碳粉匣。
- **2** 雙手抓住碳粉匣朝自身的方向,順著塑膠凹槽拉出。(切記勿將碳 粉匣暴露於光線之下。)
- **3** 前後輕搖碳粉匣,使其內剩餘的碳粉能夠均勻地散佈於碳粉匣各 處。
- **4** 重新裝回碳粉匣,然後關上印表機的蓋門。

### 回收碳粉匣(美國地區)

為減少資源的浪費,HP 設計了一套碳粉匣回收計劃。您可以在所 購買的 HP LaserJet 碳匣包裝盒內,發現一張郵資已付的郵寄標 籤。每一個回收碳粉匣約有 95% 的成份可再利用作為新碳粉匣的 材質,或是應用於其他工業上。若您願意參加這項計劃,您可以參 考碳粉匣包裝盒上所列的說明。台灣地區使用者,請撥 (02)717-0055 得知最新回收碳粉匣方式。

# 解決問題篇

### 解決一般性的問題

本章的內容可以協助您解決使用印表機時可能碰到的問題。若此處 所述之方法仍無法解決問題,您可以連絡 HP 客戶支援中心為您服 務解答,其電話號碼皆已詳列在本書的扉頁處。

### 列印自行測試頁

自行測試頁對印表機架構的辨識工作有很大的幫助,同時您也可以 藉其確認您印表機的運作是否正常。

#### 要列印自行測試頁,請:

- **1** 確定所有燈號中,是否只有「備妥燈」是亮著。必要時,您還需輕 按、放開「前面板」按鈕喚醒印表機。
- **2** 輕按、放開「前面板」按鈕;則「資料燈」會亮起,「備妥燈」會 不停地閃爍。此時請等待印表機列印自行測試頁。

若未印出自行測試頁,請試執行下列作業:

- **1** 確定是否已將紙張裝入印表機。
- **2** 檢視印表機指示燈,判斷您印表機目前的狀態(有關這方面的資 訊,請參閱本章稍後的「解決印表機問題」)。
- **3** 連絡客戶支援中心尋求協助(若欲查看相關的支援項目,請參閱本 書扉頁的相關部份)。

清除卡紙

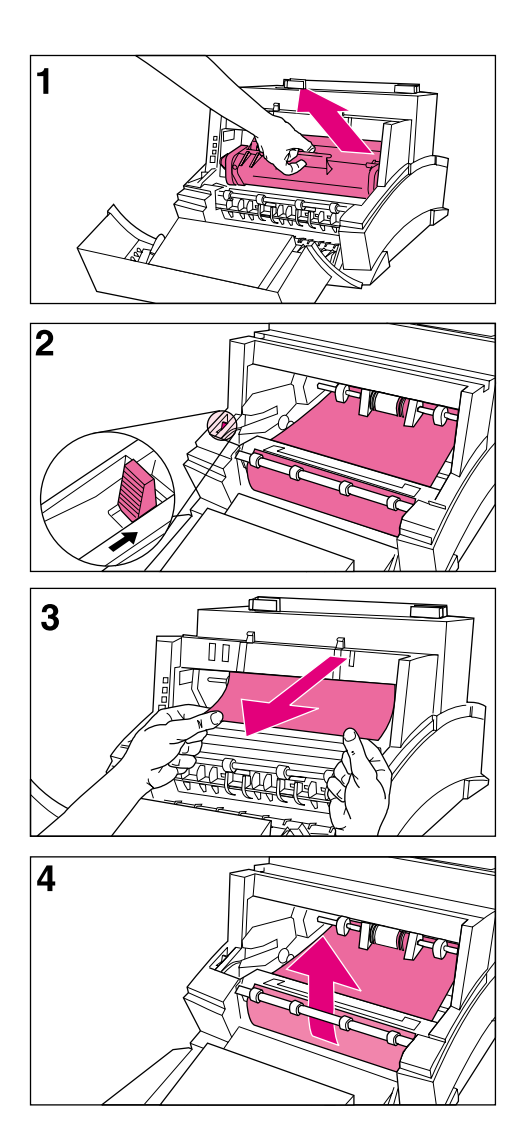

偶爾在列印的時候,紙張可能會卡在印 表機內;通常會發生此狀況的原因多 為:

- <sup>z</sup>裝紙的方式錯誤。
- <sup>z</sup>列印時調動了紙軌調桿。
- <sup>z</sup>列印時打開了印表機的蓋門。
- 列印用紙與 HP 要求的規格不 符。
- 列印用紙的尺寸小於 76.2 x 127 mm(3 x 5 英吋)。

#### 要清除卡紙,請:

#### 警告

請勿觸碰印表機內部的黑色海綿滾筒; 因為此動作可能會影響紙張的列印效 果。

- **1** 打開印表機蓋門,並取出碳粉匣。 注意勿將取出的碳粉匣置於光線直 射的地方,
- **2** 輕按鬆紙桿。
- **3** 若夾紙發生在印表機的入紙口,您 便需深入印表機內部,小心地將夾 紙朝您的方向拉出。
- **4** 若夾紙發生在印表機的出紙口,則 您只需將紙向上拉出即可。
- **5** 清除了夾紙與夾紙碎屑之後,重新 裝回碳粉,然後關上印表機的蓋 門。
- 在您重新裝紙之後,印表機應會回復至 「備妥」的狀態。

不送紙

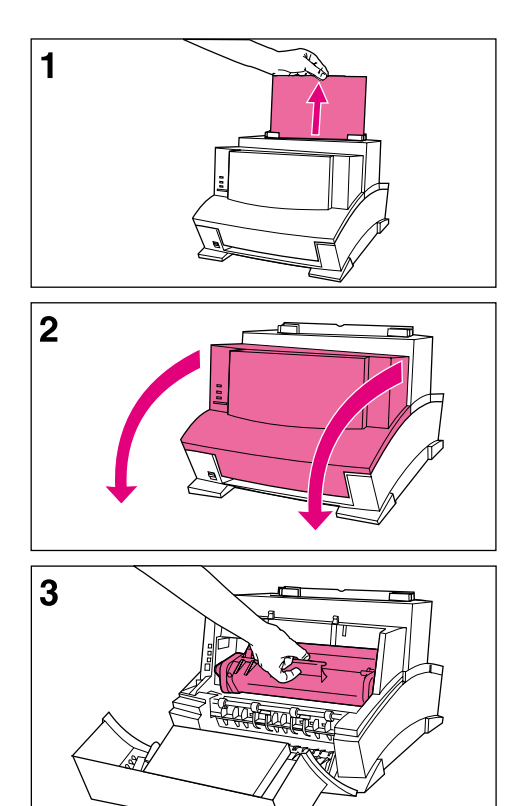

當印表機不再吸入列印紙張時,您可以 輕按然後放開「前面板」按鈕,如此印 表機便會再次嘗試吸入紙張。若如此仍 無法解決此問題,請試執行下列作業:

**1** 將列印紙張由紙張輸入匣中取出, 重新對齊之後,再裝入印表機內。

#### 註

您可以利用紙軌將紙張定位於軌道中 央;但您必須注意紙軌對紙張的鬆緊度 是否恰當。

- **2** 開啟印表機蓋門。
- **3** 取出碳粉匣,檢查是否有夾紙的情 況;注意勿將取出碳粉匣置於光線 直射的地方。
- **4** 重新裝回碳粉匣,並關上印表機蓋 門。

之後印表機會自動恢復列印工作。

### 清理印表機

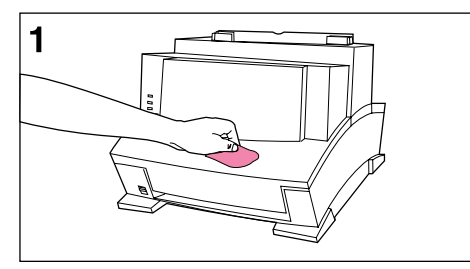

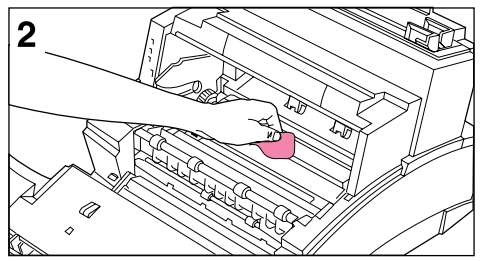

為避免過度的損耗,維持列印的品質, 您應保持印表機的清潔,減少灰塵與紙 張碎屑的堆積情況。

#### 註

倘若您發現印表機內部殘留了過多的碳 粉,便可能是碳粉匣有所破損。在此仍 建議您採用 HP LaserJet 碳粉匣, 確保 高水準的列印品質,降低碳粉外溢的機 率。

#### 警告!

清理印表機之前,請務必先切斷印表機 的電源。

#### 警告

使用阿摩尼亞製劑清潔印表機內、外部 將會造成您印表機的毀損。另外在清潔 的過程中,請勿觸碰印表機內部的黑色 海綿滾筒;因為此動作可能會影響紙張 的列印效果。

- **1** 使用沾水的濕布清理印表機的外 部。
- **2** 使用無棉絮的乾布清理印表機內部 的灰塵、外溢的碳粉及碎紙屑。

#### 註

倘若您不慎將碳粉灑在您的衣服上,您 可以先用乾布將衣服上的碳粉拭去,然 後再以冷水洗滌;切莫使用熱水清洗, 因為熱水將會造成碳粉深入於纖維之 內。

# 解決印表機的問題

您可以利用下表中找出問題點,進而解決問題。

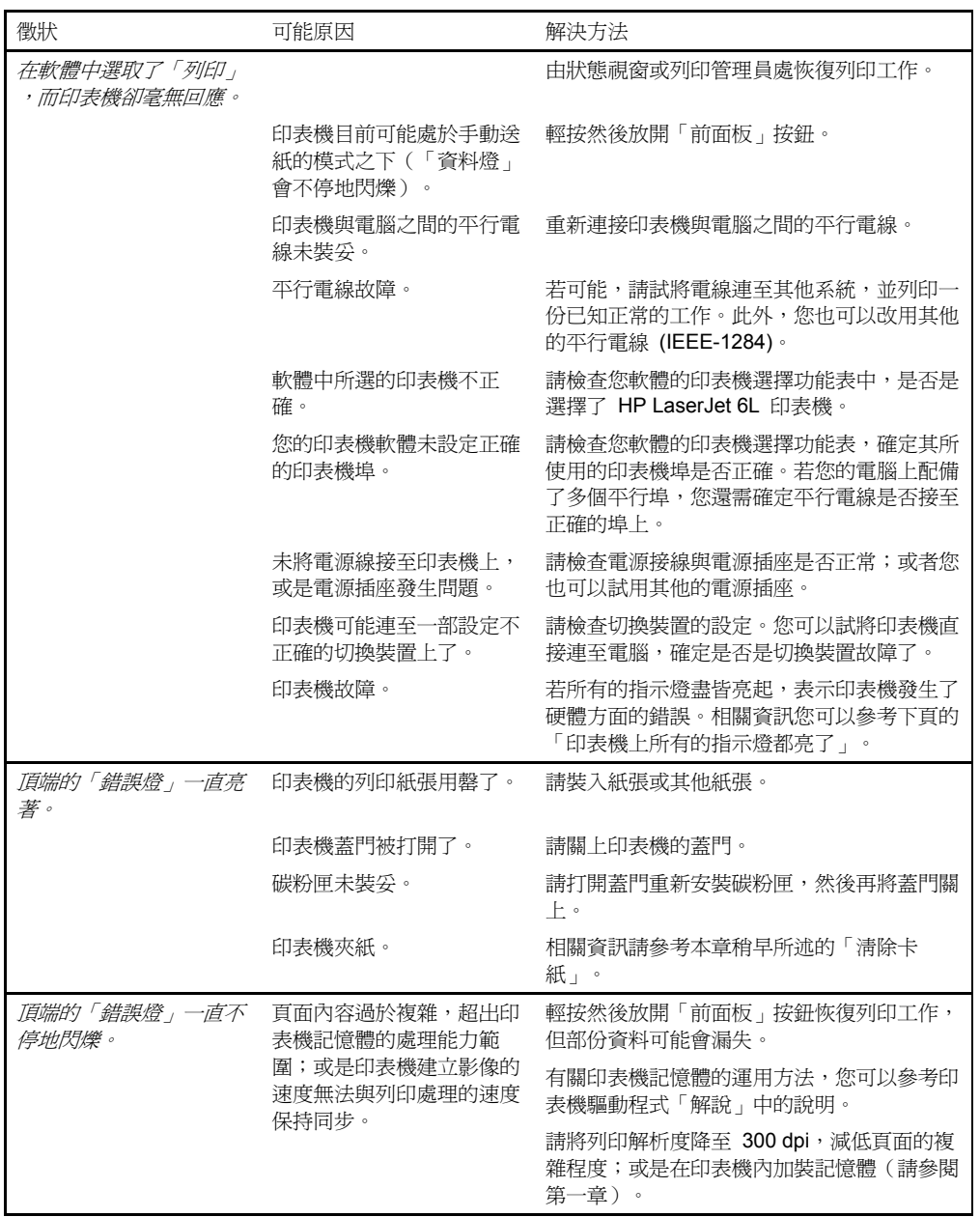

 **4**  解 決 問 題 篇

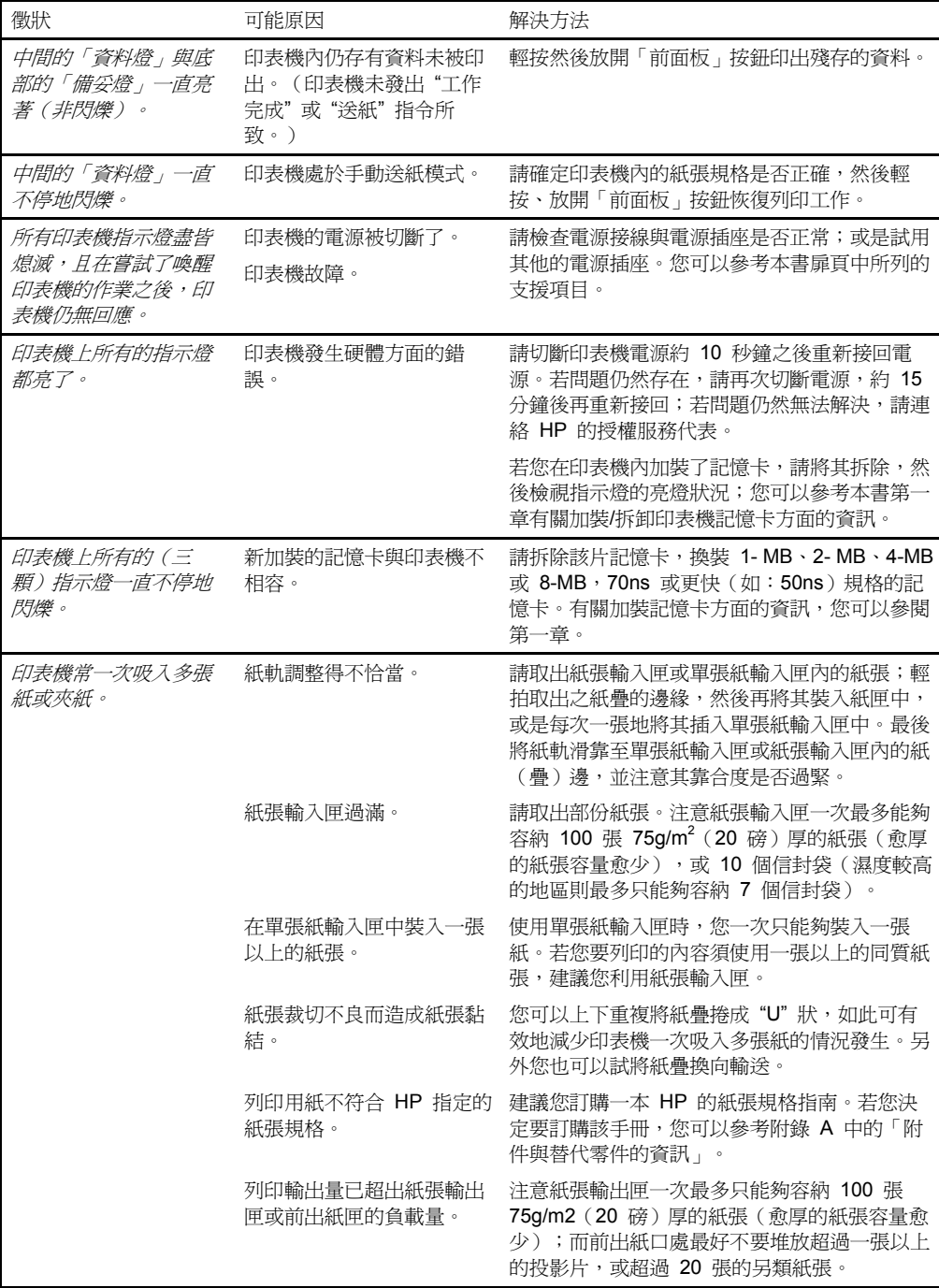

# 解決列印品質的問題

您可以利用下表中找出問題點,進而解決問題。

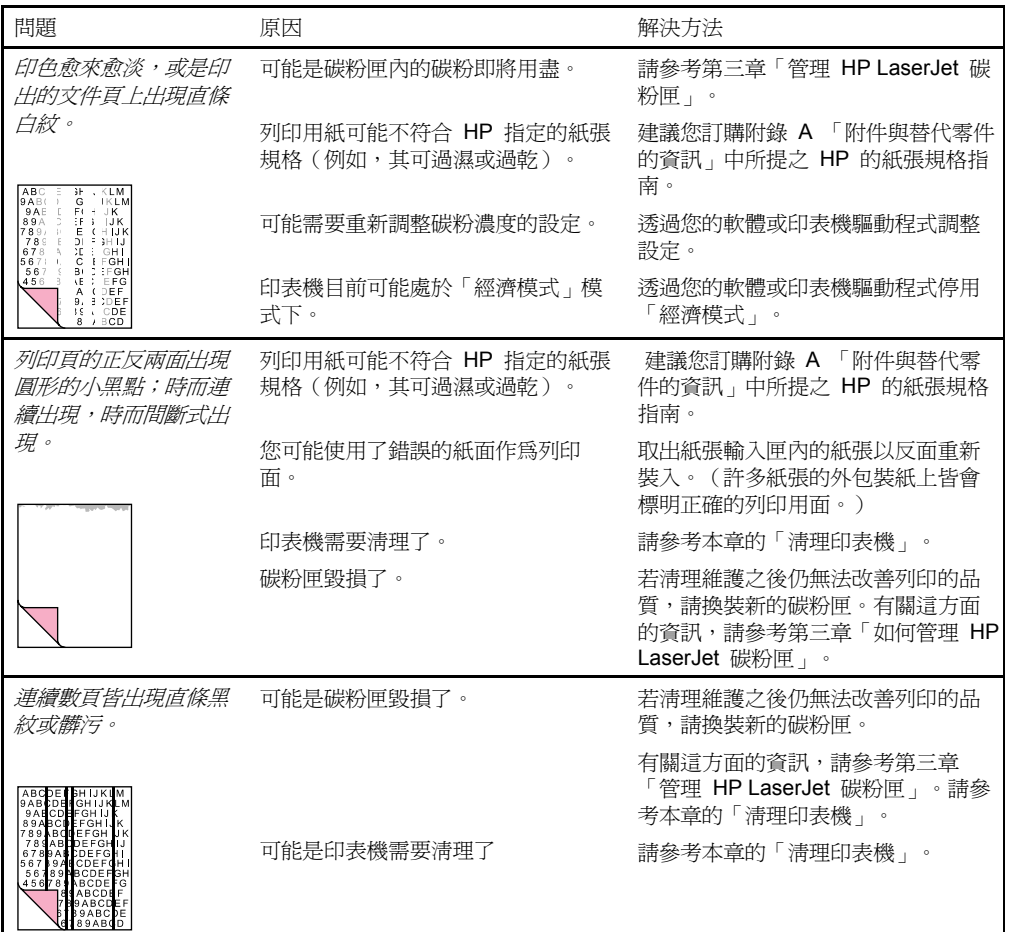

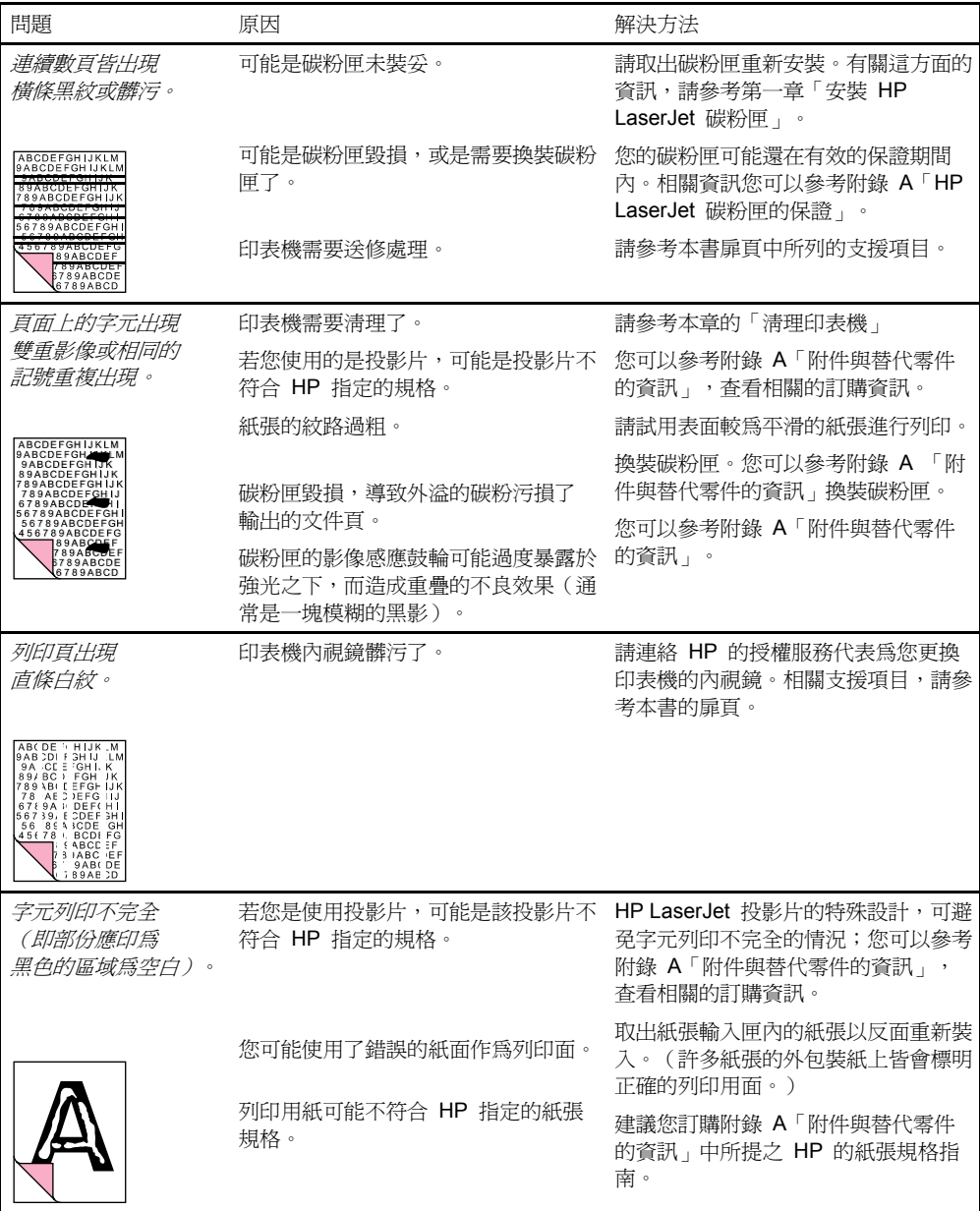

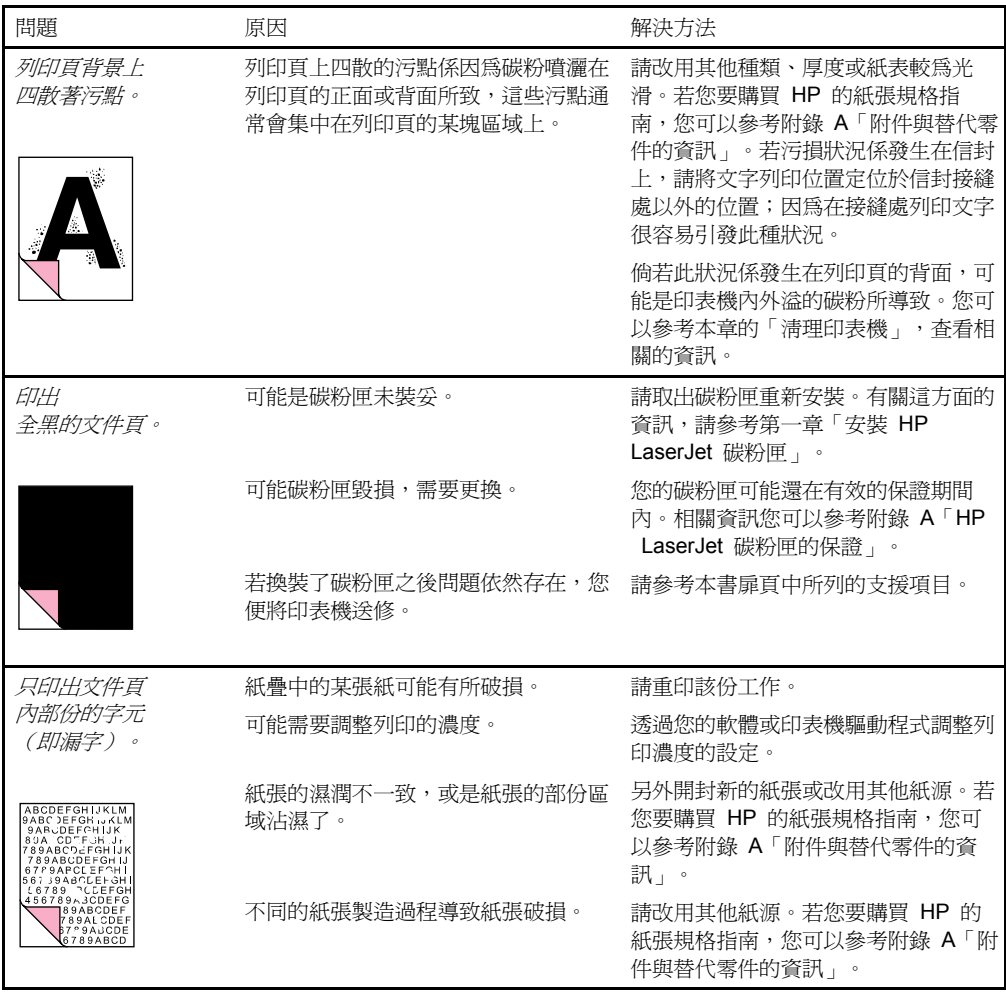

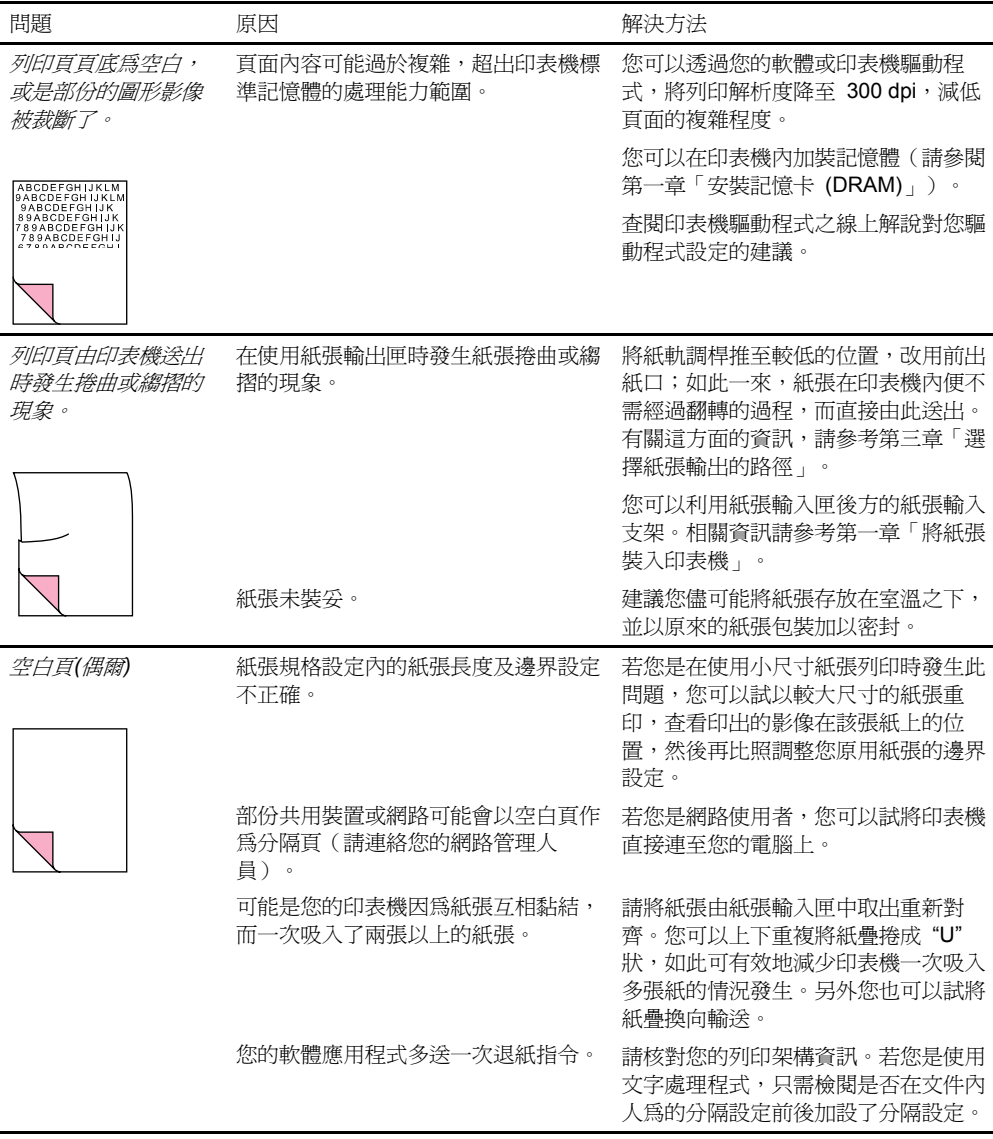

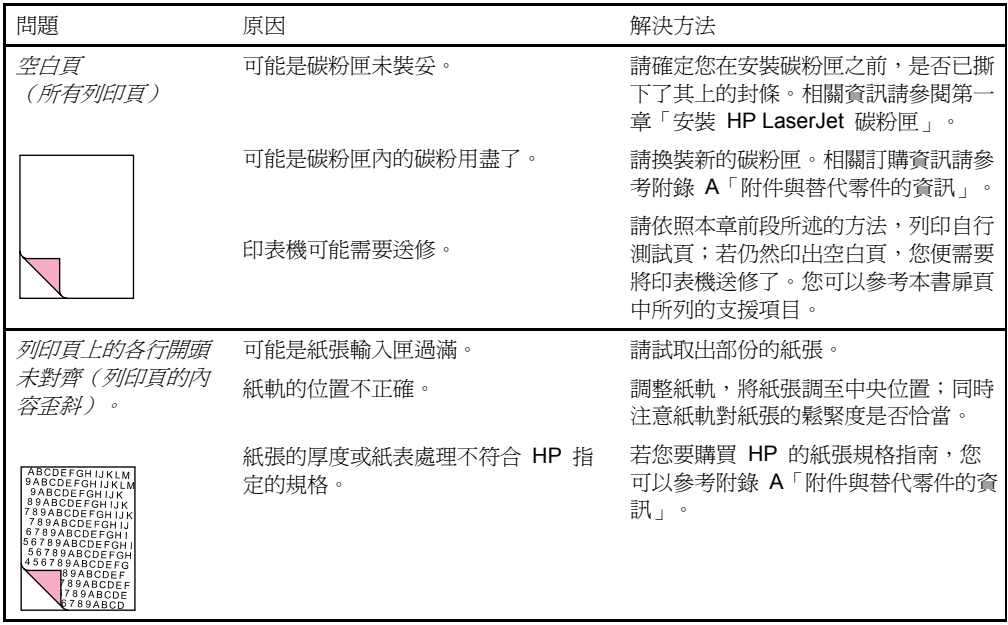

# 解決軟體的問題

當您發生安裝方面的問題時,您可以由下表找出可能的原因與解決 方法;或者,您也可以由功能表列上選取「說明」,查看相關的解 說。

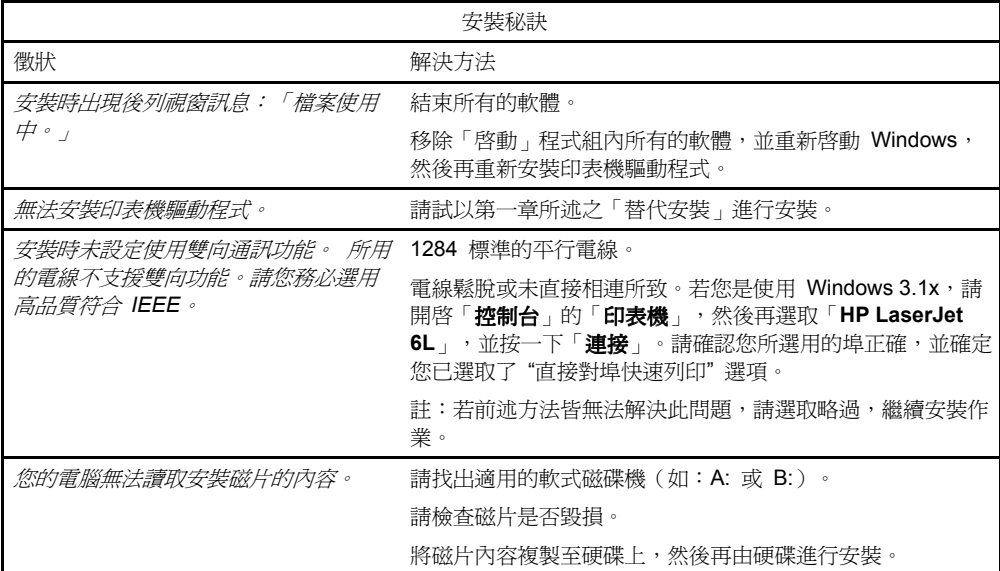

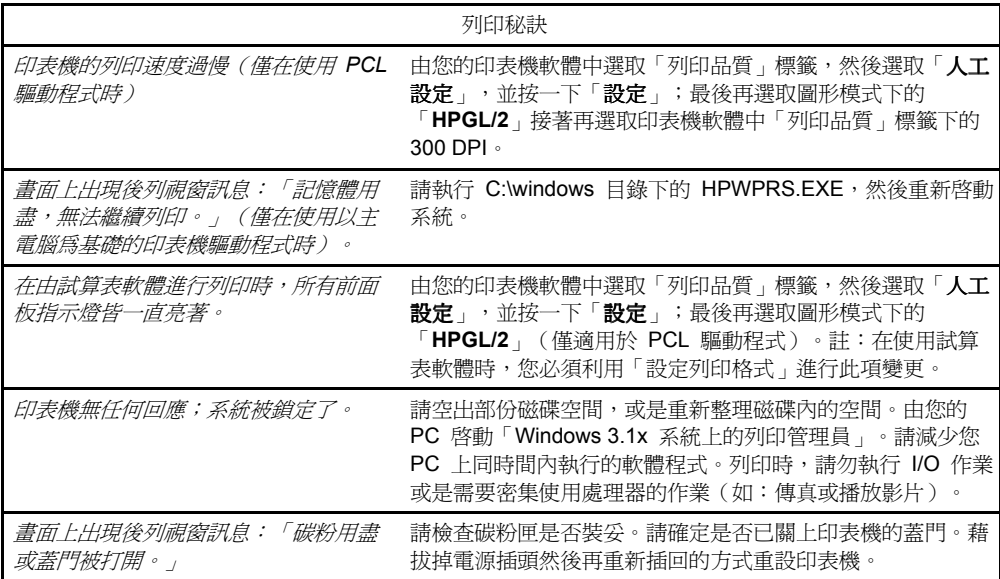

### 解決難解的問題

以下所列之步驟可協助您利用 DOS 解決 Windows 的列印問題。

註 在由 DOS 進行問題檢核之前,請確定您的印表機是否可以印出自 行測試頁。(相關資訊請查看本書稍早所述之「列印自行測試 頁」。)

要設置與印表機之間的基礎通訊,請執行下列步驟:

- 1 跳出 Windows 3.1。若您是使用 Windows 95,請依序選取「開 始」、「關機」,然後於 MS-DOS®模式下重新開機。
- 2 在命令提示下(如:c:\)鍵入:**Dir>PRN**,然後按 **ENTER** 鍵。如 此可將您硬碟上的目錄傳送至印表機處。
- 3 請參閱下表建議的解決方法。

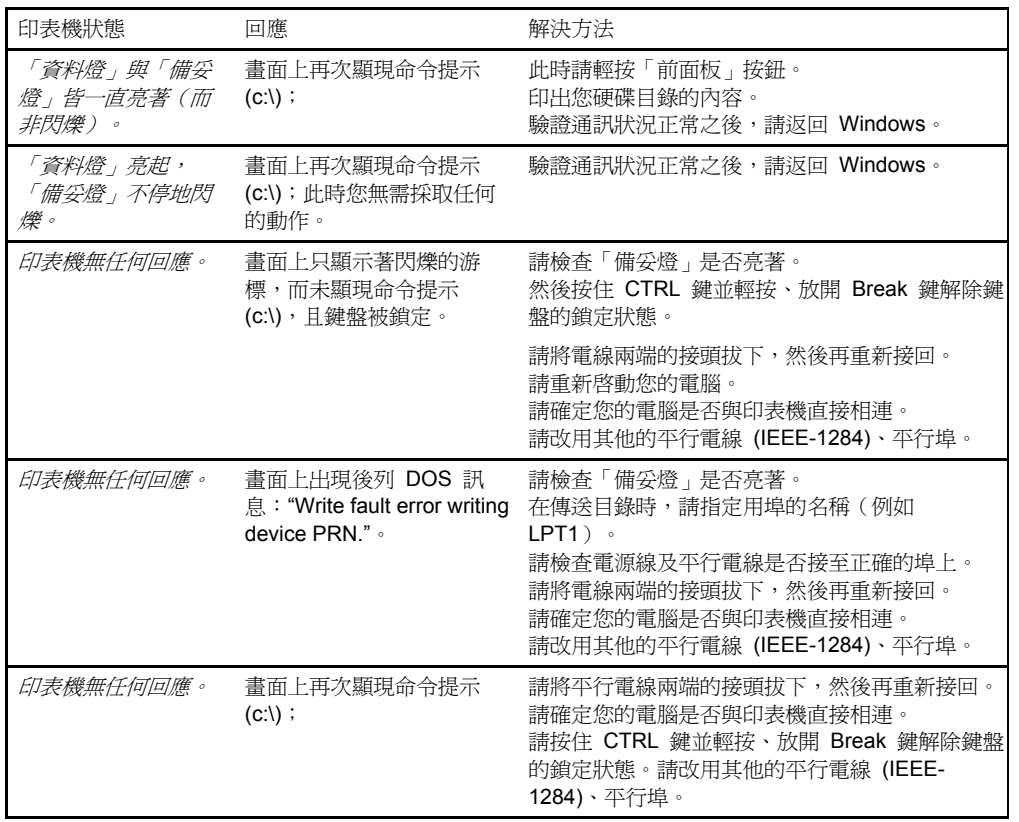

 **4**  解 決 問 題 篇

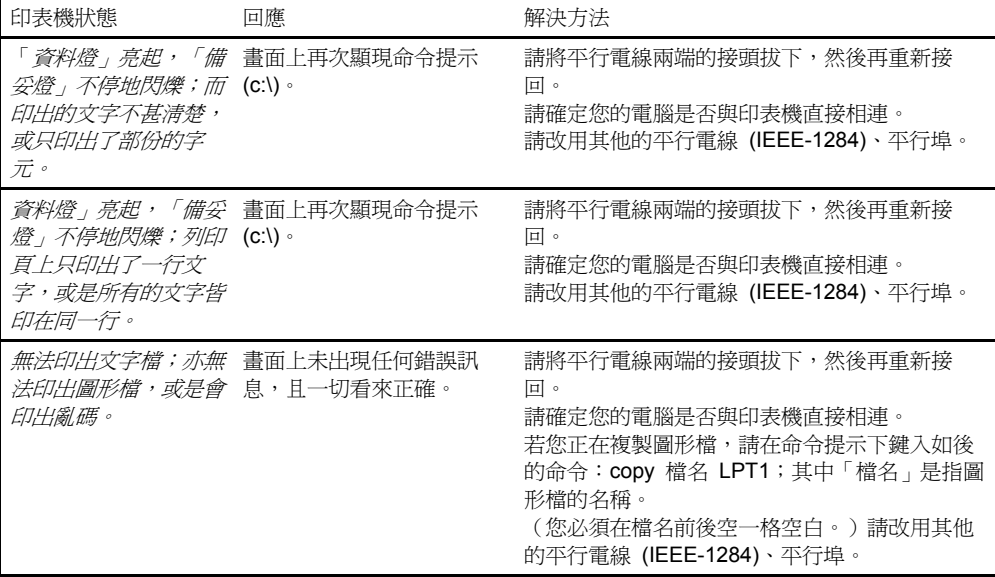

# 網路與切換裝置

要能夠執行印表機狀態回讀的功能,您的電腦必須與印表機直接相 連;但使用者卻經常在印表機與主電腦之間加裝其他的裝置,導致 印表機無法將資訊傳送回電腦之上。

若您已裝設了機械式的切換裝置,請注意下列事項:

- 在印表機進行列印或資料接收作業時(此時「備妥燈」會不停地閃 爍),請勿進行切換動作。
- 請勿在切換至已經關機的主電腦之後,才進行電腦開機作業。在此 種情況下,印表機的「備妥燈」會不停地閃爍,像是電腦正在傳送 資料一般。若閃爍的是「錯誤燈」,您便需按住「前面板」按鈕約 五秒鐘,將印表機重設,然後再重送一次工作。
- <sup>z</sup>使用穩壓器。

# 記憶體用盡

若「錯誤燈」一直不停地閃爍,可能是頁面內容過於複雜,超出印 表機記憶體的處理能力範圍。要清除此錯誤,您只需輕按然後放開 「前面板」按鈕便能夠恢復列印,但部份資料可能會有所漏失。要 避免日後再發生此錯誤,請:

- 按住「前面板」按鈕約五秒鐘,重設印表機。
- 杳閱線上解說中所提供之有關印表機記憶體用法的資訊。
- 透過您的軟體將列印解析度降至 300 dpi。
- 在印表機內加裝記憶體(請參閱第一章「安裝記憶卡」)。

# 保固及支援說明

### **HP** 的一年期保證聲明

- **1** HP 向購買 HP 硬體、附件及替代零件之最終客戶保證,其自購買 產品日開始後的一年,HP 應保證產品材質與技術上的零瑕疵。倘 若 HP 於保證期間之內收到有關產品故障的通知,其應視實際情況 予以維修或更換。
- **2** HP 向購買軟體之客戶保證,其自購買產品日開始後一年,HP 應保 證產品驅動程式在正常的安裝與使用之下,不會因為硬體材質或技 術之缺失,而導致產品本身無法依程式指令遂行其功能。倘若 HP 於保證期間之內收到有關產品故障的通知,其將更換因此類缺失而 導致失效的磁碟片。
- **3** HP 不保證使用者在操作 HP 產品時不被干擾或完全不發生錯誤, 因為 HP 的產品中可能含有或臨時使用了部份效能與新零件相同之 再生零件;倘若 HP 無法在在合理的期間內將產品修復或是更換成 保證的產品狀況,HP 應接受於使用者退還產品,HP 將退還其所繳 交的貨款。
- **4** 本保證不適用於下列情況所造成的產品故障:(a) 不正確或不適當的 維修或校驗,(b) 使用非 HP 所提供的軟體、介面、零件或替代零 件,(c) 未經授權而改裝,或是不當的使用,(d) 在產品的指定操作 環境規格以外的區域操作產品,或是 (e) 不正確的放置或維護環 境。
- **5** 上述保證期間不包括任何暗示性的擔保,包括商品的可售性或商品 於特殊用途上的適用性等等。此項除外聲明可能對某些地區所訂定 之部份交易行為無效,因此可能不適用於您;而此項聲明所賦予您 在法律上的權利,可能會因各州、郡及國家的不同而有所差異。
- **6** 本保證聲明中之各項矯正措施係您個人所有之專屬權利,除上述狀 況外,HP 對因為不遵守合約規定或侵權行為等所造成之資料損 失,或直接、特殊、意外、間接(包括利潤的損失)等因素或其他 損害而造成的損失,將不負任何責任。部份州郡並不允許有限期或 對意外或連帶損失之補償除外的保證規定,因此本項保證聲明可能 不適用您。

### 保證期限內的硬體服務

若您的硬體在保證期限內發生故障,HP 會提供您下列服務:

- 快速換機(僅適用於美加地區):HP 將於第二個工作日爲您換裝 另一台印表機(再生型,其功能與新機器一般無異)。
- HP 的授權服務處:您可以將您的印表機退回當地的授權服務經銷 商。
- HP 的維修服務:您可以將您的印表機退回任一 HP 維修中心。 在寄送設備時,建議您最好購買運送保險,同時一併寄回您的購買 證明影本。

警告 使用者須自行承擔因包裝不良而導致的設備損壞責任。建議您最好 使用產品的原包裝箱。

> 在一年的保證期限內,若您需要任何技術上的協助,您可以參考本 書扉頁內所的支援項目。

### 非保證期限內的硬體服務

若您的硬體在過了保證期限之後發生故障,您可以連絡 HP 的授權 維修中心,或是指 HP 所指定的維修中心為您服務。若您簽有 Hewlett-Packard 維護合約,則您便可以依照合約內所規定的服務範 圍內尋求問題的解決方法。

### **HP LaserJet** 碳粉匣的保證

HP 保證其所生產之 HP LaserJet 碳粉匣在用盡丟棄之前,其產品 材質及技術上的零瑕疵。當印出的文件墨色開始變淡或分佈不均勻 時,便表示碳粉即將用盡。

此項保證的效期長度,係依照碳粉匣的使用壽合而定,其保證範圍 涵括新購之 Hewlett-Packard 碳粉匣之瑕疵與故障。對於故障的碳 粉匣,HP 將視實際情況更換新的碳粉匣,或是退還貨款。

當使用者發現碳粉匣故障時,請務必提供該碳粉匣的列印輸出樣 本,與故障的產品一併退回原購買處。

HP 對因為不遵守本保證規定所造成之資料損失,或直接、特殊、 意外、間接(包括利潤的損失)等因素或其他損害而造成的損失, 將不負任何責任。

# 附件與替代零件的資訊

下表所列,是 HP 直接訂貨系統與各地授權經銷商所提供商品內 容。

- <sup>z</sup>其中大部份的產品,您皆可以直接撥 HP 直接訂貨專線:(800) 538-8787 (美國);但若您要訂購 HP LaserJet 列印用紙,您便需 撥 (800) 471-4701。
- <sup>z</sup>若您希望在您的附近的 HP 經銷商購買(或是您的 HP 經銷商暫時 缺貨),您可以撥 HP 客戶資訊中心服務專線: (800) 752-0900。
- 美國以外地區的訂購資訊,請參考本附錄的「全球銷售服務網」。

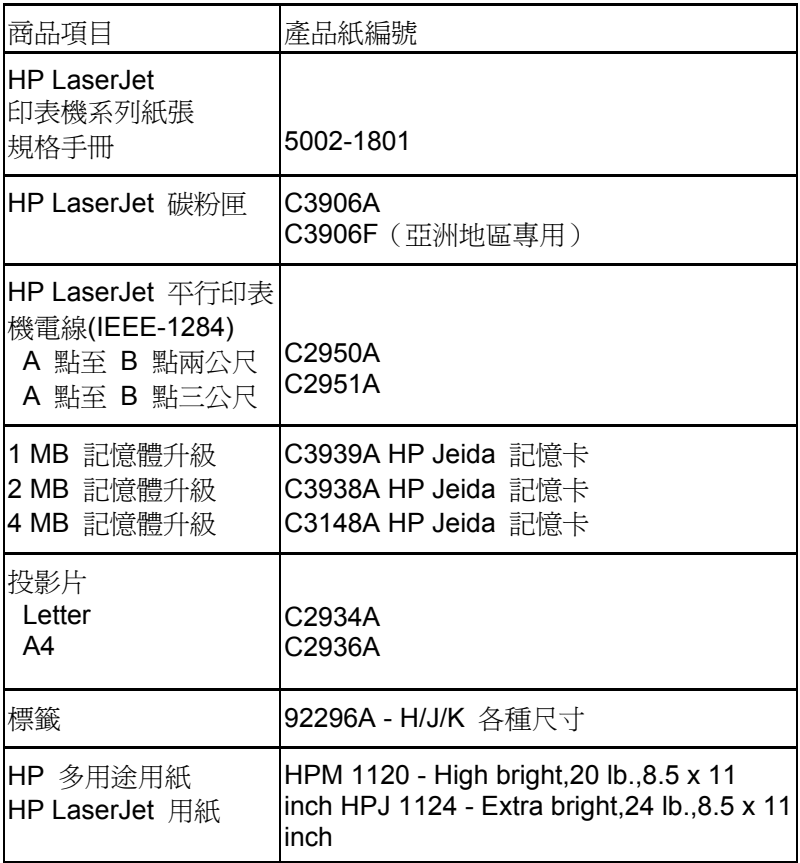

# **HP** 軟體授權合約書

#### 注意:使用者使用本軟體應遵守下列 **HP** 軟體授權條款;使用者開始使用本軟體,便表示其 接受本合約書內訂定的所有條款。

#### **HP** 軟體授權條款

若使用者未與 HP 簽訂其他的合約協定,則其在使用 HP 軟體時,便須接受下列授權條款的約束。

授權保證。HP 授予使用者使用本軟體之授權書一份。此處之「使用」,係指軟體的貯存、載入、安裝、 執行或展示。使用者不可任意改此軟體,或是解除本軟體中的相關授權或控制功能。若此軟體係授予「多 位使用者」,則使用者便可將此軟體分散供軟體授權書內所指定的人數使用,而共用此軟體之使用者亦同 時受此授權書之約束。

所有權。此軟體版權仍屬 HP 或其合作供應商所有。擁有本授權書並不表示擁有此軟體的所有權,且亦不 表示 HP 將售予您此軟體內可能含有的任何權力。若使用者發生任何違反此授權條款的侵權行為,HP 之 合作供應商有權採取必要維護措施。

複製及改編·只有在備份或因使用此授權軟體而需採行複製步驟的情況之下,使用者才可以複製或改編此 軟體;但使用者在複製的同時,其必須在所有的拷貝副本或改編本上加註原始軟體所附的版權聲明。另 外,使用者則不可將此軟體複製至電子佈告欄系統或類似的系統之上。

不可進行解碼或加註暗碼。若未事先取得 HP 的書面聲明, 使用者不可任意對此軟體進行解碼或加註暗 碼。若需要,使用者可以提供 HP 有關軟體解碼及解繹的合理說明;但若非軟體作業上之必要,使用者不 可對此軟體加註暗碼。

**移轉。**本軟體一經移轉,便自動中止前一位使用者的使用授權。移轉時,使用者除移交軟體之外,還須一 併移交軟體的所有拷貝與相關文件;而被移轉人在接收此軟體時,便應接受本授權書條款之約束。

中止。若使用者未遵守本授權書所列之條款,HP 可隨時通使用者,中止其使用此軟體的權力。一經執 行,使用者便須立刻交銷毀此軟體及此軟體的所有拷貝、改編本與各項與此軟體有關的部份。

H口要求。此軟體或此軟體之拷貝的出口或再出口不可違反相關的法律或規定。

**U.S. Government Restricted Rights.**The Software and documentation have been developed entirely at private expense and are provided as "Commercial Computer Software" or "restricted computer software." They are delivered and licensed as "commercial computer software" as defined in DFARS 252.227-7013 (Oct 1988), DFARS 252.211-7015 (May 1991) or DFARS 252.227-7014 (Jun 1995), as a "commercial item" as defined in FAR 2.101 (a), or as "Restricted computer software" as defined in FAR 52.227-19 (Jun 1987) (or any equivalent agency regulation or contract clause), whichever is applicable. You have only those rights provided for such Software and Documentation by the applicable FAR or DFARS clause or the HP standard software agreement for the product.

# 全球銷售服務網

Hewlett-Packard 建立了一套完整的全球銷售服務網(約 240 家銷售服務中心),讓使用者可透過 Hewlett-Packard 的銷售代表或經銷商購買 Hewlett-Packard 產品。

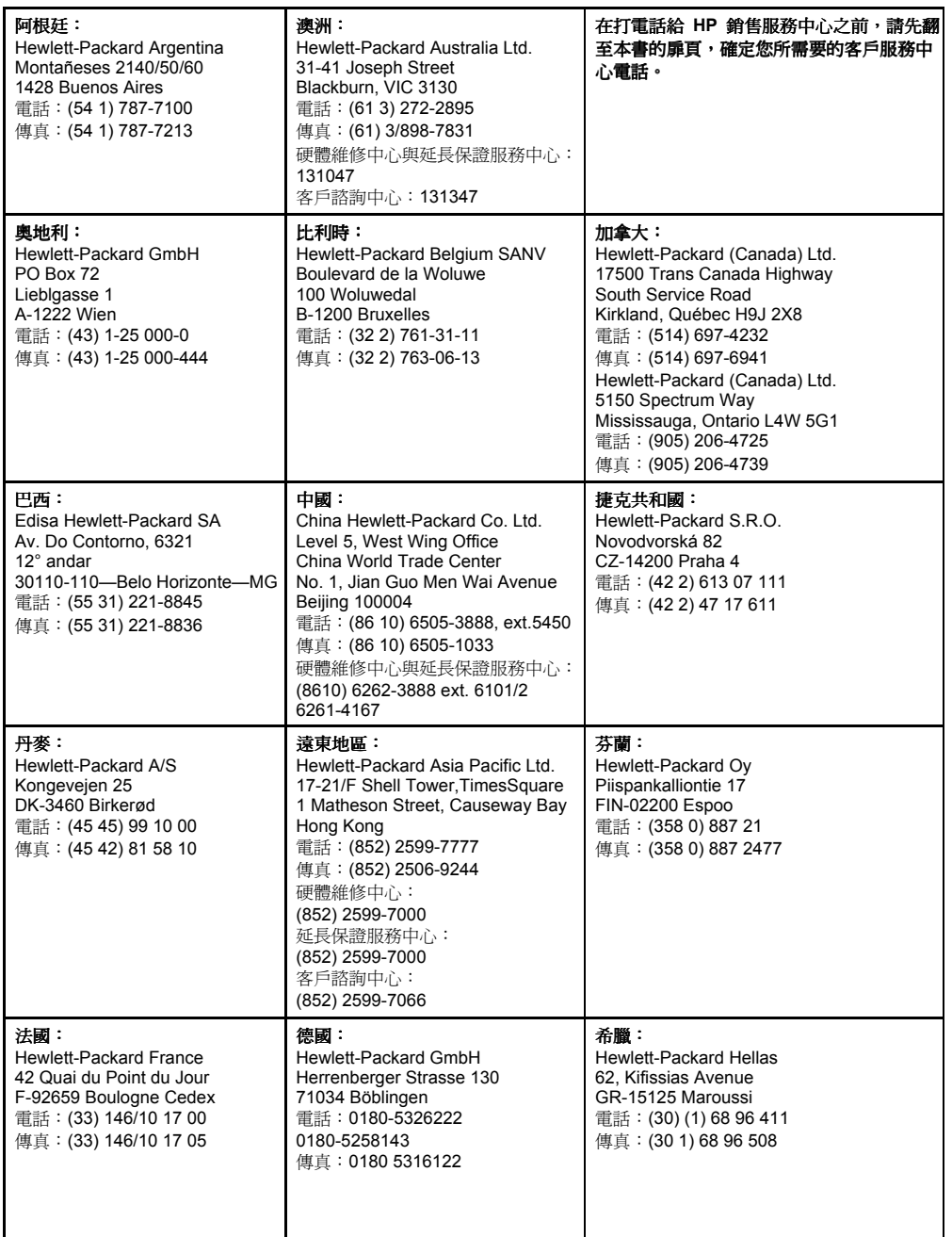

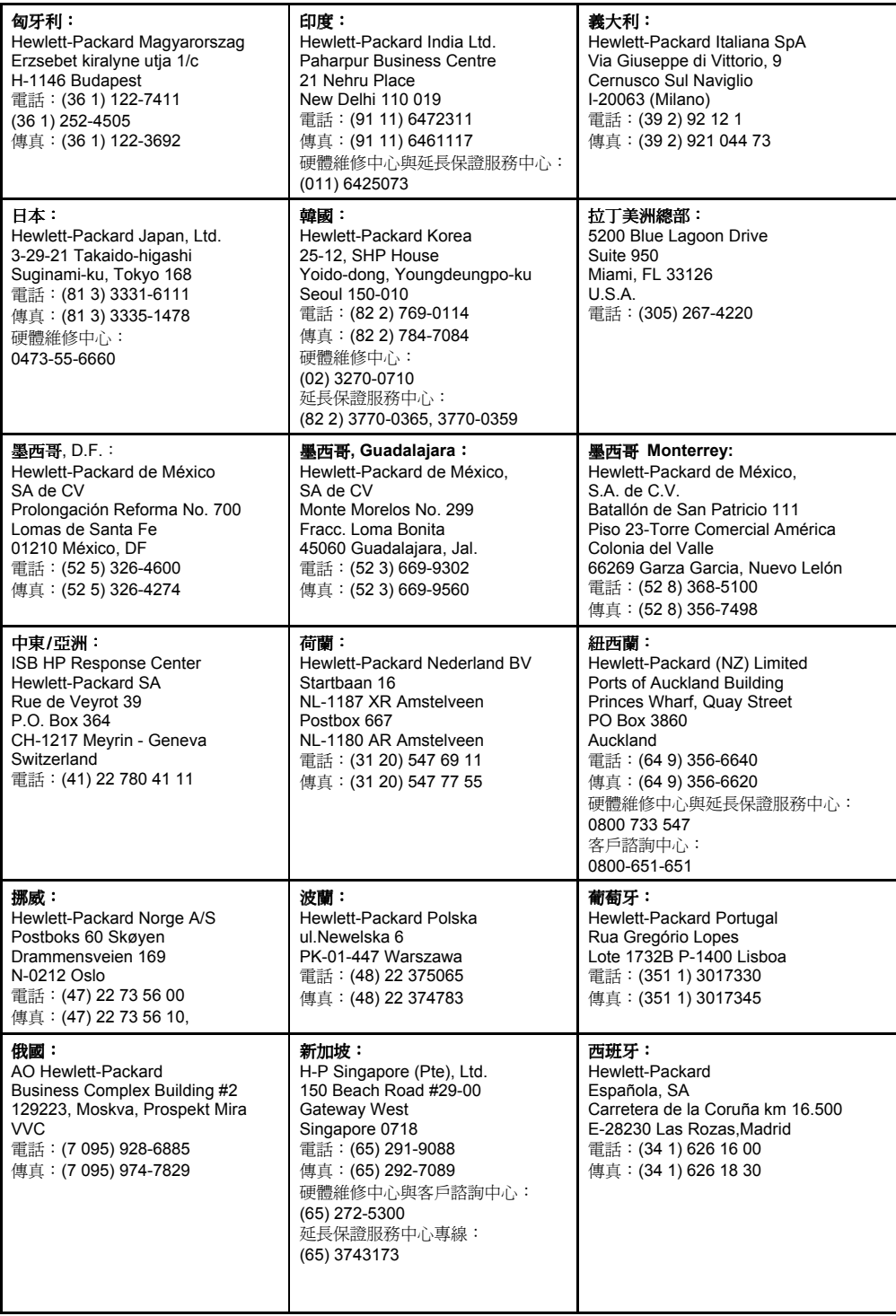

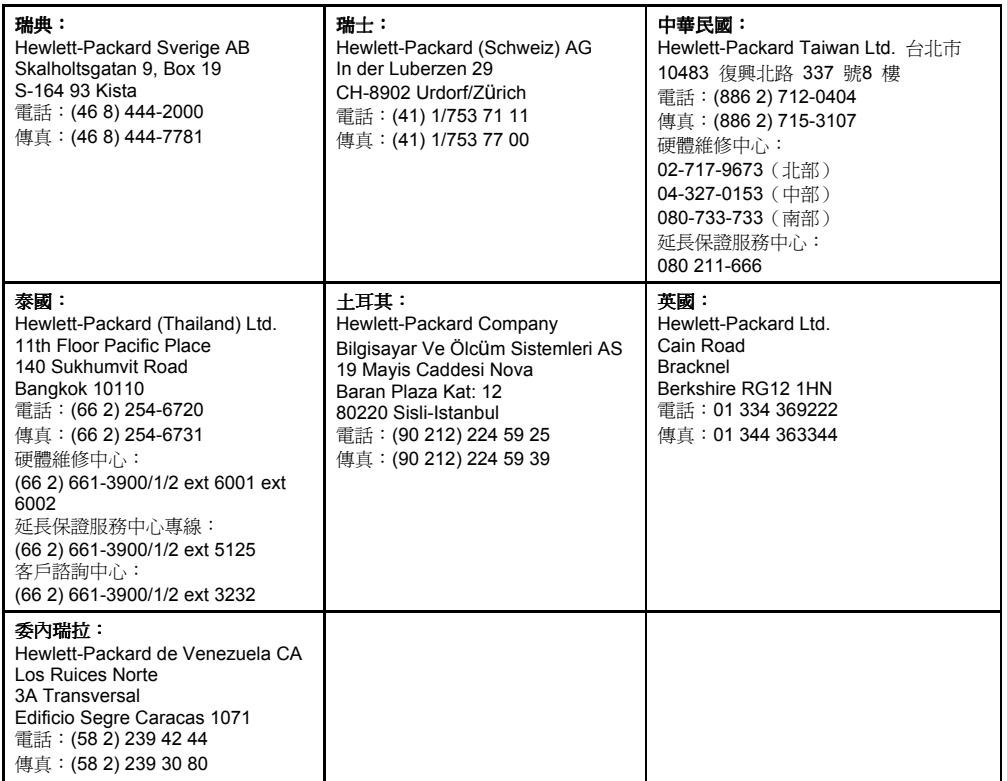

# 印表機的規格

# 印表機的規格

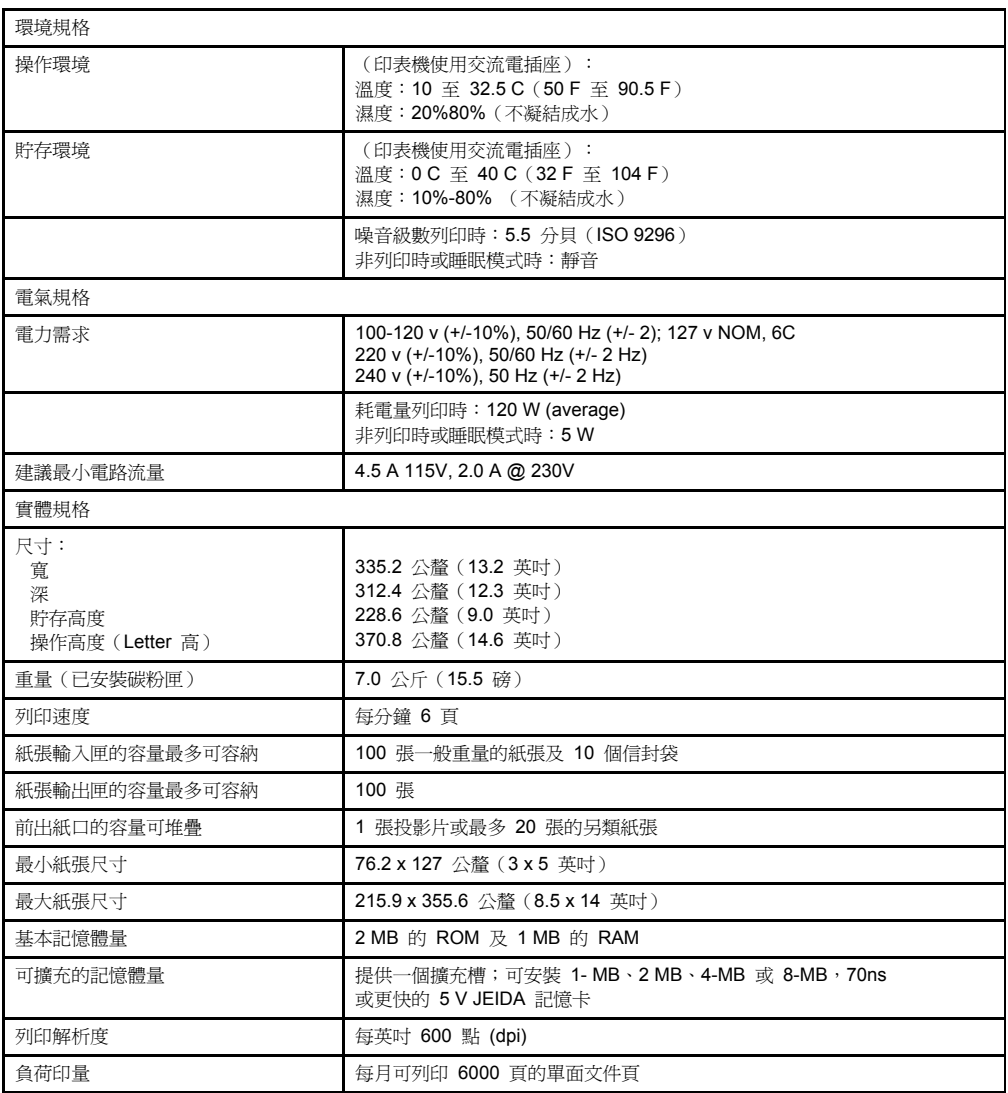

### 安規說明

### **VCCI** 聲明(日本)

この装置は、情報処理装置等電波障害自主規制協議会(VCCI)の基準 に基づく第二種情報技術装置です。この装置は、家庭環境で使用することを 目的としていますが、この装置がラジオやテレビジョン受信機に近接して使 用されると、受信障害を引き起こすことがあります。 取り扱い説明書に従って正しい取り扱いをして下さい。

VCCI 聲明與 FCC 規定類似,係產品銷售日本必需涌過的安規標 準。

### 芬蘭的雷射聲明

#### **LASERTURVALLISUUS**

LUOKAN 1 LASERLAITE

KLASS 1 LASER APPARAT

HP LaserJet XXXX -laserkirjoitin on käyttäjän kannalta turvallinen luokan 1 laserlaite. Normaalissa käytössä kirjoittimen suojakotelointi estää lasersäteen pääsyn laitteen ulkopuolelle.

Laitteen turvallisuusluokka on määritetty standardin EN 60825 (1991) mukaisesti.

#### **VAROITUS !**

Laitteen käyttäminen muulla kuin käyttöohjeessa mainitulla tavalla saattaa altistaa käyttäjän turvallisuusluokan 1 ylittävälle näkymättömälle lasersäteilylle.

#### **VARNING !**

Om apparaten används på annat sätt än i bruksanvisning specificerats, kan användaren utsättas för osynlig lasersträlning, som överskrider gränsen för laserklass 1.

#### HUOLTO

HP LaserJet XXXX -kirjoittimen sisällä ei ole käyttäjän huollettavissa olevia kohteita. Laitteen saa avata ja huoltaa ainoastaan sen huoltamiseen koulutettu henkilö. Tällaiseksi huoltotoimenpiteeksi ei katsota väriainekasetin vaihtamista, paperiradan puhdistusta tai muita käyttäjän käsikirjassa lueteltuja, käyttäjän tehtäväksi tarkoitettuja ylläpitotoimia, jotka voidaan suorittaa ilman erikoistyökaluja.

#### **VARO !**

Mikäli kirjoittimen suojakotelo avataan, olet alttiina näkymättömälle lasersäteilylle laitteen ollessa toiminnassa.Älä katso säteeseen.

#### **VARNING !**

Om laserprinterns skyddshölje öppnas då apparaten är i funktion, utsättas användaren för osynlig laserstrålning. Betrakta ej strålen.

Tiedot laitteessa käytettävän laserdiodin säteilyominaisuuksista:

Aallonpituus 770-795 nm

Teho 5 mW

Luokan 3B laser

# 環境產品的管理

Hewlett-Packard 所創立之全公司性的環境產品管理計劃, 係要確保 HP 產品能夠符合本國及全世界的環境標準。

#### 保護環境

Hewlett-Packard Company 向以提供高品質及兼具環保概念的產品 為宗旨。HP LaserJet 印表機便是依據此宗旨所設計,期能將其對 環境所造成的不良影響降至最低。

#### **HP LaserJet** 印表機不會:

<sup>z</sup>製造臭氧

HP LaserJet 印表機的電子照相處理捨棄了傳統高電壓式電量電 線,而改在碳粉匣內及列印引擎內加裝放電式滾軸;因此,印表機 絕對不會產生一絲絲的臭氧氣 (O3)。

• 使用  $CFC$ 

此印表機之製造處已事先抽離會破壞臭氧層的化學物質(如:氟氯 碳化物),同時亦未在製作印表機的外包裝時,使用 CFC。

#### 此 **HP LaserJet** 印表機可減少:

<sup>z</sup>能源的損耗

此印表機在列印時的耗電量約 120W,而在非列印期間及睡眠模式 時的耗電量則為 5W; 此項特性不僅無損於印表機本身的高效能表 現,同時也避免了自然資源與金錢的浪費。本產品已經過美國環保 署 ENERGY STAR 計劃認定核可。ENERGY STAR 為一自發性計 劃,旨在鼓勵民間研發省電型的辦公設備。

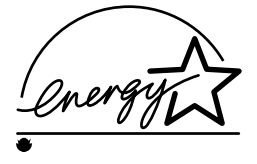

身為 ENERGY STAR 的成員之一,Hewlett-Packard Company 決 定依據 ENERGY STAR 的準則,將本產品設計成能夠有效地節省 資源的產品。

<sup>z</sup>碳粉的損耗

「經濟模式」所使用的碳粉量,約是一般列印所使用的 50%,因而 能夠有效地延長碳粉匣的壽命。

• 紙張用量

此印表機提供了手動式的雙面列印功能;除降低了紙張的用量外, 也同時降低了對自然資源的需求。

• 運輸廢氣與放射物

HP LaserJet 印表機在由製造廠送至經銷中心時, 其皆是集中數箱 後送出;因為每一次若能夠多載運動部的表機,便能夠相對地減少 廢氣與放射物的產生。

#### **HP LaserJet** 印表機:全球性的回收作業

• 塑膠

大部份的塑膠零件皆加註了標記,以利辨識;而在印表機廢棄無法 使用時,便可以將這些零件回收再利用。

● 使用手冊

所有的使用手冊皆是採用再生紙及未添加重金屬的植物性油墨印 製;因此也可以回收再利用。

• 紙張

此印表機可使用再生紙進行列印(需符合 HP LaserJet 印表機系列 紙張規格手冊中所述的規格;有關這方面的資訊,請參考附錄 A 所 列的產品編號與訂購資訊)。

#### **HP LaserJet** 印表機:美國的回收作業

• 碳粉匣

在美販售的每一盒 HP LaserJet Toner 碳粉匣內皆附有回收 HP 碳 粉匣的說明與寄送標籤,且 HP 已預付郵資了。

• 列印機與零件

當您決定報廢此印表機與 HP 產品時, HP 的硬體回收組織會取回 這些產品,然後以非常環保的方式加以處理。部份功能性的零件在 經過修復、測試之後,將再用為服務性零件,並提供完整的服務保 證(回收零件將不會應用在新的產品上);而剩餘的產品零件則會 儘可能地加以利用。您可以撥 (800) 535-7933,杳詢有關此項服務 的資訊。

# 雷射安全聲明

美國 Center for Devices and Radiological Health (CDRH) 及食品 藥物管理局於 1976 年 8 月 1 日訂定了一套雷射產品生產標準, 強制規定所有在美國境內銷售的產品皆須符合此標準。本印表機由 美國 Department of Health and Human Services (DHHS) 根據 1968 年之 Radiation Control for Health and Safety Act 之 Radiation Performance Standard 審核,評定為"品質第一"的雷射 產品。由於此印表機內部所散發之雷射已被一層保護裝置及印表機 外殼所阻絕,因此在正常的操作情況下,皆不會造成雷射外洩。

警告! 若使用本書指定方式以外的程序控制、調整或執行方式操作此印表 機,可能會導致嚴重的雷射外洩。

#### 遵守聲明

根據 ISO/IEC 手冊 22 及 CT 45014

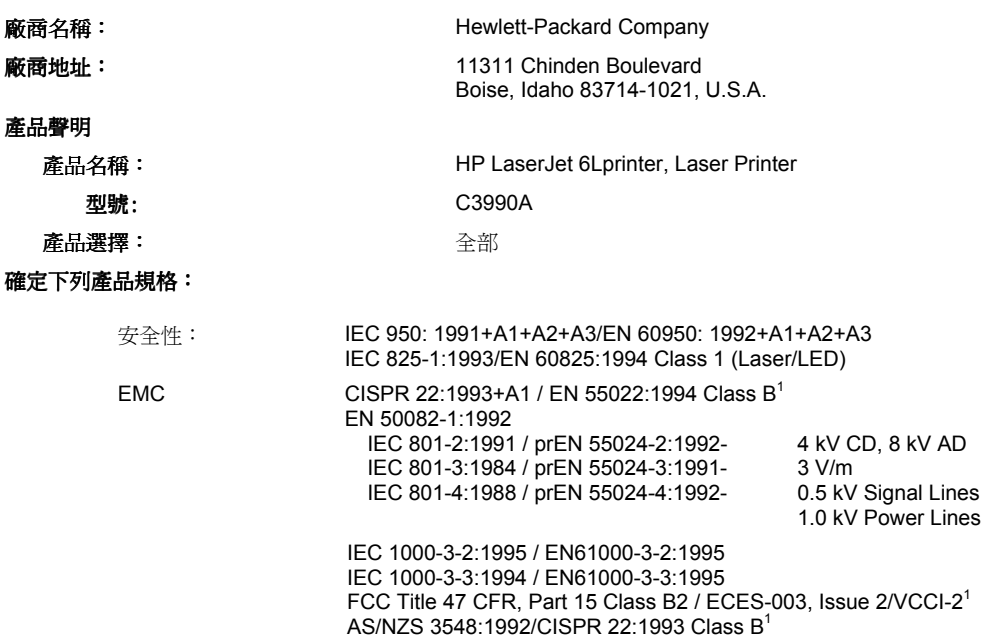

補充資訊:

The product herewith complies with the requirements of the following Directives and carries the CE-marking accordingly.

- the EMC Directive 89/336/EEC
- the Low Voltage Directive 73/23/EEC
- 1)The product was tested in a typical configuration with Hewlett-Packard Personal Computer Systems
- 2)This Device complies with Part 15 of the FCC rules. Operation is subject to the following conditions: (1) this device may not cause harmful interference, and (2) this device must accept any I nterference received, including interference that may cause undesired operation.

December 1, 1996

針對開放詢問的資訊,請與下列聯絡處聯絡:

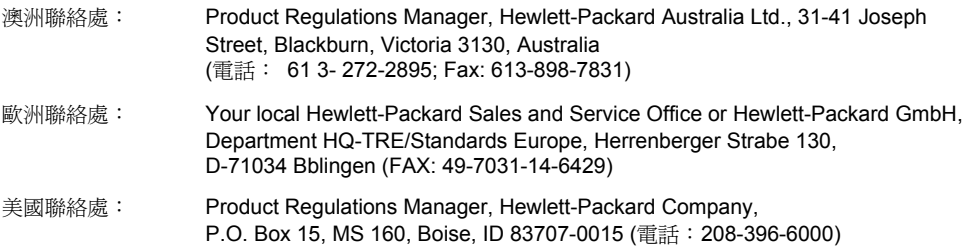

# 索引

#### **C**

CFC(Chloroflorocarbon) B-4 氟氯碳化物(CFC) B-4

#### **D**

DRAM 記憶卡 1-10

#### **E**

ENERGY STAR 允許 B-4 Executive 紙張大小 3-1

#### **H**

HP LaserJet 列印用紙,訂貨系統 A-3 HP LaserJet 印表機訊號線訂貨系統 A-3 HP 印表機規格手冊 A-3 HP 多用途用紙訂貨系統 A-3 HP 的維修服務 A-2 HP 直接訂貨系統 A-3 HP 客戶資訊中心 A-3 HP 紙張訂貨系統 A-3

#### **L**

Legal 大小紙張 3-1 Letter 紙張大小 3-1

#### **V**

VCCI 聲明 B-2

#### 一劃

一般性的問題 參閱解決問題

#### 三劃

大小 印表機 B-1 紙張 3-1

#### 四劃

切換裝置 事項 4-15 切換裝置, 問題解決 4-5 手冊, 紙張 1-5 手動送紙 3-6 列印時暫停 3-6 雙面列印時 3-5 支援 ,全球 A-5 文字不清楚 4-14

#### 五劃

去除 衣服上的碳粉 1-2,4-4 錯誤情況 3-6 負荷印量 B-1

#### 六劃

全球銷售服務網 A-5 列印 自行測試頁 4-1 自定大小 3-7 作業 3-5 投影片 3-7 信頭 3-4 特殊紙張 3-7 紙張的雙面 3-5 停止 3-6 暫停 3-6 標籤 3-7 列印工作, 刪除 3-6 列印工作受干擾 3-6 列印太淡 3-8 列印用的紙張 3-1 列印品質 保留 4-4 問題 4-7 問題解決 4-7 紙張 3-1 列印速度 B-1 列印紙張 3-1 參閱投影片 參閱信封 參閱紙張 列印解析度 B-1 列印濃度, 調整 4-9 印色, 淡入 3-8 印表機 尺寸 B-1 問題 4-5 產品, 回收 B-5 規格 B-1 印表機記憶體擴充槽 1-10 印表機退回 A-2 印表機軟體 未架構 4-5 問題解決 4-12 視窗安裝 1-7 印表機訊號線, 訂貨系統 A-3 印表機蓋門, 認識 1-1 回收 全球 B-5 美國 B-5 紙張 B-5 塑膠 B-5 字元陰影 4-8

# 索 引

索 引

安規資訊 B-2 安裝 內視鏡 4-8 印表機 1-1 印表機軟體 1-6 記憶卡 1-10 碳粉匣 1-2 自行測試頁, 列印 4-1 自定大小紙張, 列印 3-7 自定大小紙張 3-1 衣服, 去除碳粉 4-4 七劃 作業, 列印 3-5 刪除列印工作 3-6 夾紙 不送紙 4-3 原因 4-2 清除 4-2 經常 4-6 快速換機 A-2 投影片 列印 3-7 列印的秘訣 3-7 容量 3-2 輸出項目 3-2 系統需求量 PCL 驅動程式 1-6 以主電腦為基礎的驅動程式 1-6 八劃

取消列印工作 3-6 明信片, 輸出項目 3-2 服務資訊 A-1

九劃 信封 3-1 大小 3-1 大小 3-1 輸出項目 3-2

信頭

列印 3-4 列印在 3-4 保固 A-1 - A-2 硬體服務 A-2 碳粉匣 A-2 保固期間 A-1 前面板

參閱前面板

波蘭, 銷售與服務 A-7 狀態指示燈 2-2 空白頁 4-10-4-11 芬蘭的雷射聲明 B-2 阿摩尼亞 4-4 附件, 訂貨 A-3

使用 2-2 測試 1-5 認識 1-1,2-2 前輸出槽 使用 2-2 容量 B-1 認識 1-1 按鈕 參閱按制面板 指示燈 DOS 問題解決 4-13 狀態 2-2 閃爍 2-2 參閱控制板 問題解決 4-5,4-12 認識 1-1 訂貨系統 附件 A-3 替代零件 A-3 資訊 A-3 重設印表機 3-6 十劃 訊號線 1-3 修復 A-1 - A-2 紙軌調桿 位置 3-2 較低的位置 3-2 較高的位置 3-2 認識 1-1 紙軌 1-5 使用 1-5 置中 3-3 認識 1-1 調整 3-7,4-3 紙張 大小 3-1 方向 3-1 加入 1-5,3-2 回收 3-1, B-5 自定大小 3-1 訂貨系統 A-3 置中 1-5 裝入 1-5 紙張支援 1-5 紙張的紋路 4-7-4-8 紙張規格手冊 A-3 紙張輸入支援 認識 1-1 紙張輸入匣 使用 3-2

容量 B-1

前面板按鈕

將貼紙貼上 1-4 認識 1-1 紙張輸出支援 認識 1-1 紙張輸出匣 使用 3-2 容量 B-1 認識 1-1 紙張輸出路徑 3-2 能源的損耗 B-1,B-4 臭氧散出 B-4 記憶卡 安裝 1-10 訂貨系統 A-3 速度 2-2 記憶卡 安裝 1-10 記憶體 印表機 B-1 容量 4-15 規格 1-10 設置 1-10 調整 1-10 擴充槽 B-1 高品質的影像 1-2 十一劃 停止列印 3-6 停止列印工作 3-6 問題 參閱問題解決 問題解決 一般性的問題 4-1 一般性的問題 4-1 印表機 4-5 印表機 4-5 印表機安裝 4-12 印表機安裝 4-12 印表機品質 4-7 印表機品質 4-7 印表機軟體 4-12 空白頁 4-10 參閱印表機問題 參閱自行測試頁 參閱紙張夾紙 參閱清除紙張夾紙 基本步驟 4-5,4-10 作業 2-2 使用 2-1 指示燈 2-1 控制面板 控制面版 4-5 控制面版 4-5

軟體安裝 4-12 解決問題 4-5 縐摺紙張 4-10 捲曲 投影片 3-7 信封 3-4 減少 3-7,4-10 雙面列印時 3-5 授權合約書 A-4 條紋, 列印中 4-7 替代零件 ,訂貨系統 A-3 清除印表機 4-4 清除卡紙 4-2 清除資料 3-6 產品 ,訂貨系統 A-3 規格 印表機 B-1 電子 B-1 環境 B-1 設定 參閱安裝 設置, 預設 3-6 軟體 授權合約書 A-4 連接序列埠 1-3 訊號線 1-3 十二劃 備妥燈 參閱指示燈 最大紙張尺寸 B-1 最小紙張尺寸 B-1 單張輸入匣 使用 3-1,3-3 信頭 3-4 認識 1-1 喚醒印表機 4-1 紙張 另請參閱紙張 訂貨系統 A-3 特殊 3-7 最小大小 3-7 紙張大小 3-1 測試印表機 1-5 硬體需求 參閱硬體需求 硬體錯誤 4-5 貯存環境 B-1 開始列印工作 3-6 黑點 列印中 4-7

索引

#### 十三劃

電源線 1-3 缺點 4-5 連接到印表機 1-3 經濟模式 3-8 裝入 紙張輸入盒 1-5 單張紙輸入匣 3-3 裝紙 1-5 裝紙 1-5,3-2 解析度 列印 B-1 資料 未列印 4-5 清除 3-6 資料燈 狀態 2-1 參閱指示燈 雷射安全聲明 B-6 電力消耗 B-1 電力需求 B-1 訊號線 參閱平行埠 預設狀態 3-6

#### 十四劃

圖形, 列印問題 4-10 睡眠模式 1-3 磁碟空間, 需求量 1-6 碳粉 延長壽命 3-8 除去衣服上的 4-4 清除溢出 1-2 輕搖 3-8 濃度 4-7 碳粉匣 安裝 1-2 收回 3-8 保固 A-2 退回 A-2 除去封口的膠帶 1-2 清除溢出 1-2 參閱碳粉壽命 訂貨系統 A-3 毀損 4-4 置於燈光 1-2 預期碳粉壽命 3-8

儲存 1-2 網路資訊 4-15 輕搖碳粉匣 3-8 十五劃 影像感應鼓輪 4-8 暫停 3-6 暫停列印 3-6 標籤 列印 3-7 列印的秘訣 3-7 貼到印表機上 1-4 線上解說 1-9 使用 1-9 概觀 1-9 解決問題篇 1-9 該怎麼辦 1-9 銷售服務中心 ,全球 A-5 十六劃 噪音級數 B-1 操作環境 B-1 橫印 參閱紙張方向 燈 參閱指示燈 遵守聲明 B-7 錯誤訊息, 視窗 4-12 錯誤情況, 刪除 3-6 錯誤燈 2-1 1-3 參閱指示燈 十七劃 環境 保護 B-4 操作 B-1 儲存 B-1 環境產品的管理 B-4 十八劃 雙面 3-5 多張送紙 3-5 免紙張捲曲 3-5 夾紙 3-5 秘訣 3-5 雙面列印 3-5 雙面列印 3-5

#### 參閱雙面列印

索

引

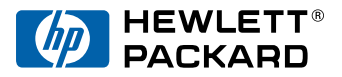

Copyright©1997 Hewlett-Packard Co.

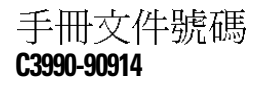

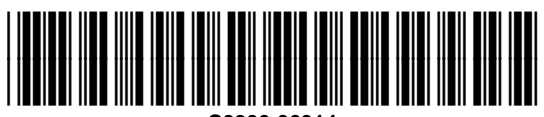

**C3990-90914**